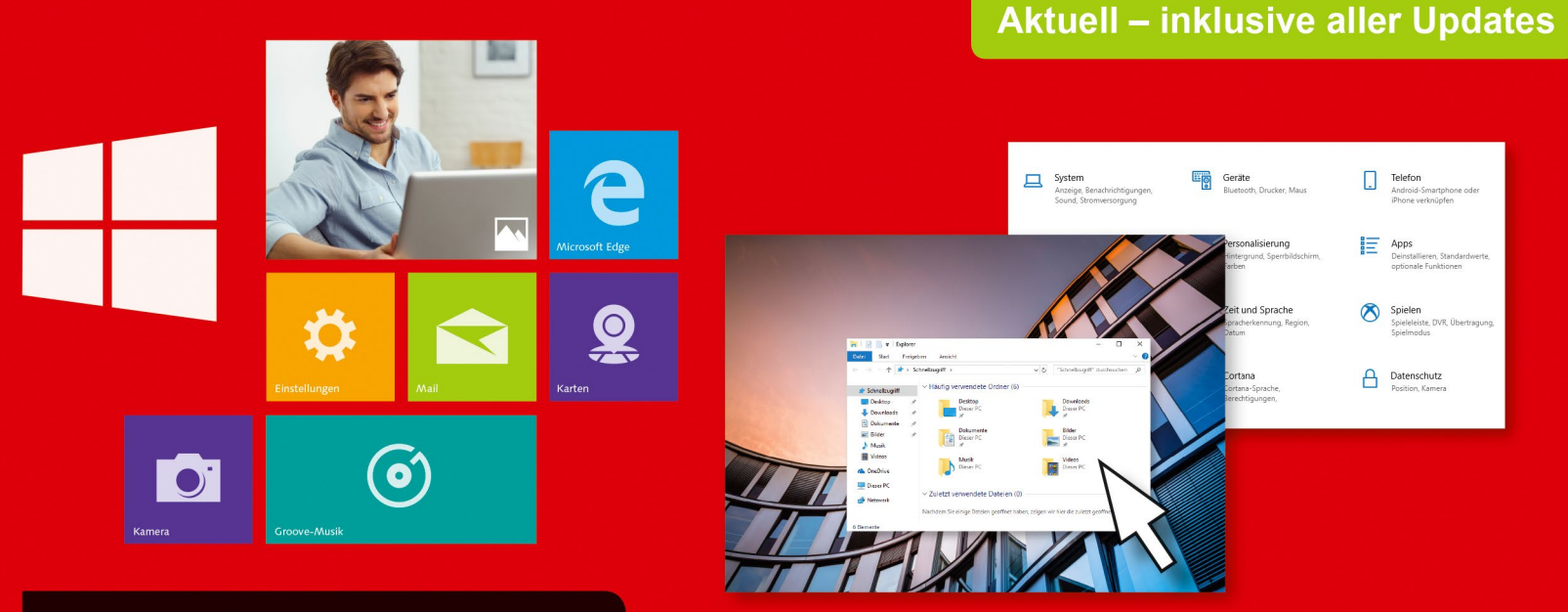

Schritt für Schritt erklärt

Dirk Louis · Peter Müller

# **Windows 10 Tipps & Tricks**

- Schneller, leichter und geschickter mit Windows arbeiten О
- Internet, E-Mail, Sicherheit und vieles mehr n
- Alles am Bild erklärt und auch für Einsteiger leicht nachvollziehbar  $\blacksquare$

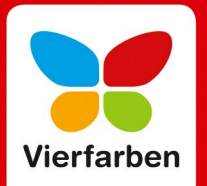

#### **Liebe Leserin, lieber Leser,**

als mein Kollege dieses Buch zu beschreiben versucht hat, bediente er sich der Geschichte vom Ei des Kolumbus. Nachdem Kolumbus gerade aus Amerika zurückgekehrt war, spielten die Spanier seinen Verdienst herunter und sagten, es sei ja ein Leichtes gewesen, die Neue Welt zu entdecken. Jeder andere hätte das auch geschafft. Um dies zu widerlegen, forderte sie dazu auf, ein gekochtes Ei auf die Spitze zu stellen. Nachdem das niemandem gelungen war, schlug er das Ei mit der Spitze so auf den Tisch, dass es stehen blieb, und sagte: »Alles ist einfach, wenn man weiß, wie es geht!«

Zugegebenermaßen hat mein geschätzter Kollege die Geschichte leicht modifiziert, aber die Botschaft ist klar: Schon eine kluge Idee, nur ein wenig Wissen oder ein kleiner Tipp können viel bewegen. Gehen muss man den Weg dennoch selbst. Und das gilt auch für den Umgang mit dem Computer. Dieses Buch beinhaltet genau die Ideen und Tipps, die Ihnen das Leben mit Windows so viel leichter machen können. Profitieren Sie von den zahlreichen Hinweisen, die Dirk Louis und Peter Müller für Sie haben. Lernen Sie Windows richtig kennen, surfen Sie im Internet, schreiben Sie Mails, schauen Sie Filme und richten Sie sich in Windows 10 so ein, dass Sie einfach unkomplizierter und schneller damit arbeiten können. Sie müssen das Buch dafür nicht von vorne bis hinten lesen. Jeder Tipp steht für sich allein und Sie können sofort und ohne Vorkenntnisse loslegen. Und das sollten Sie jetzt auch tun. Entdecken Sie Windows 10!

Dieses Buch wurde mit größter Sorgfalt geschrieben und hergestellt. Sollten Sie dennoch einmal Fehler finden oder inhaltliche Anregungen haben, freue ich mich, wenn Sie mit mir in Kontakt treten. Für konstruktive Kritik bin ich dabei ebenso offen wie für lobende Worte. Doch zunächst einmal wünsche ich Ihnen viel Freude beim Lesen und Ausprobieren!

#### **Ihre Maike Lübbers**

Lektorat Vierfarben

[maike.luebbers@rheinwerk-verlag.de](mailto:maike.luebbers@rheinwerk-verlag.de)

#### **Impressum**

Dieses E-Book ist ein Verlagsprodukt, an dem viele mitgewirkt haben, insbesondere:

**Lektorat** Maike Lübbers, Erik Lipperts **Korrektorat** Marita Böhm, München **Herstellung E-Book** Kamelia Brendel **Covergestaltung** Julia Schuster **Coverentwurf** Marc Thoben, Köln **Coverfoto** Shutterstock: 626430806©stockfour; iStock: 155440607©mf-guddyx **Satz E-Book** Isolde Kommer, Tilly Mersin, Großerlach

Bibliografische Information der Deutschen Nationalbibliothek: Die Deutsche Nationalbibliothek verzeichnet diese Publikation in der Deutschen Nationalbibliografie; detaillierte bibliografische Daten sind im Internet über http://dnb.d-nb.de abrufbar.

#### **ISBN 978-3-8421-0475-4**

#### 2. Auflage 2018

© Rheinwerk Verlag GmbH, Bonn 2018 Vierfarben ist eine Marke des Rheinwerk Verlags. www.rheinwerk-verlag.de

### Inhalt

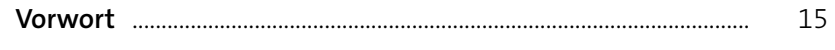

### 

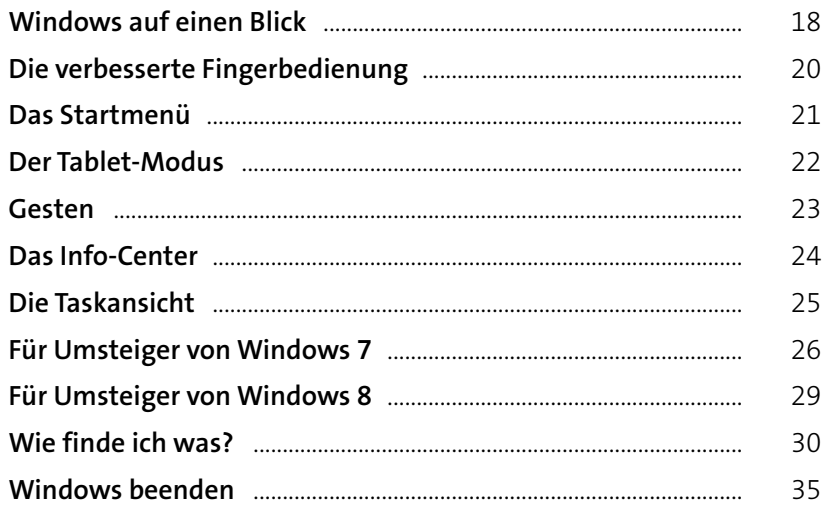

#### $37$

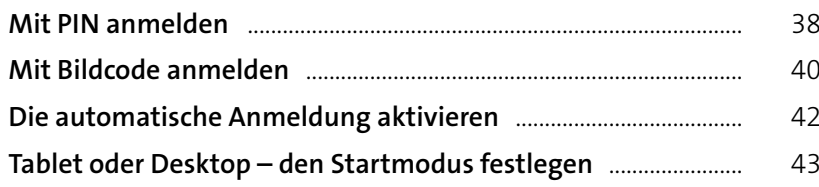

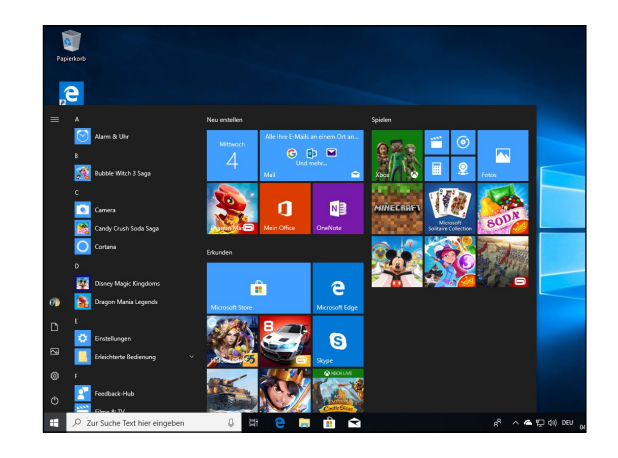

17

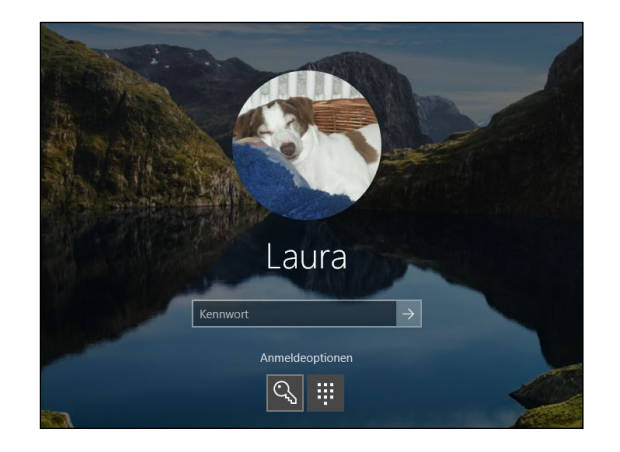

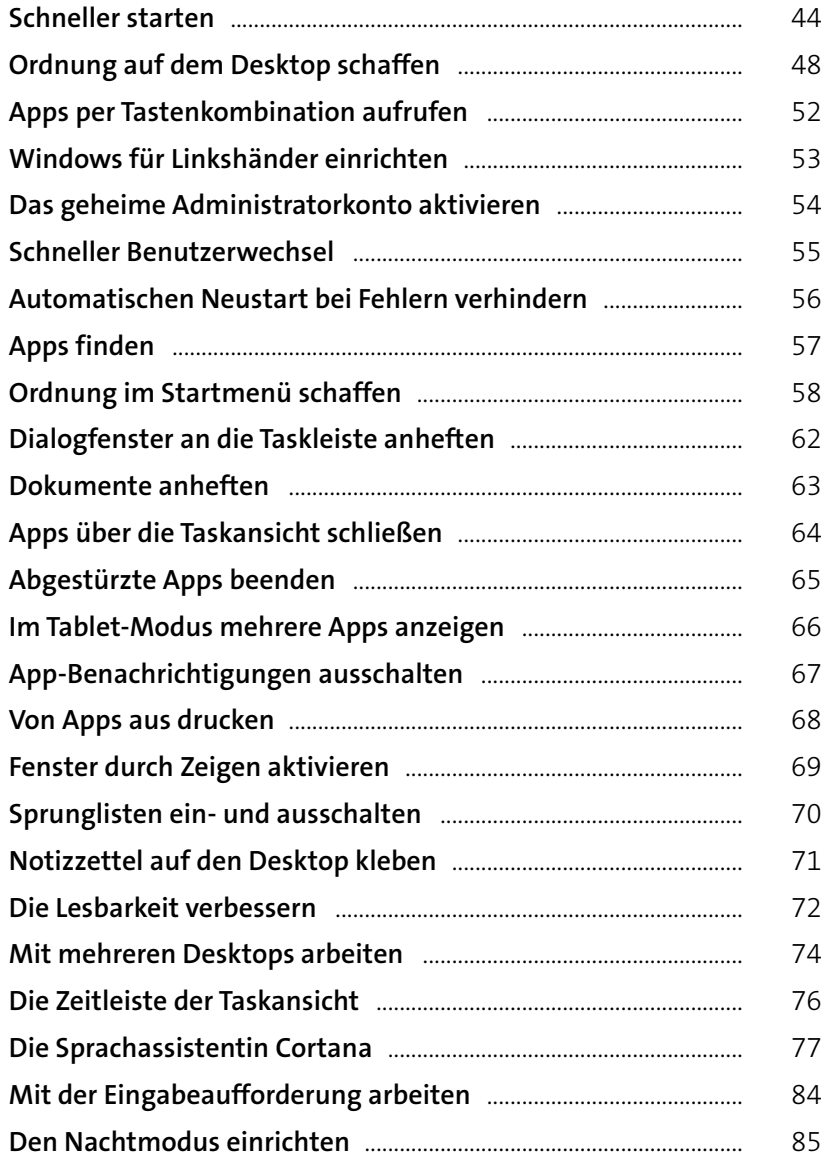

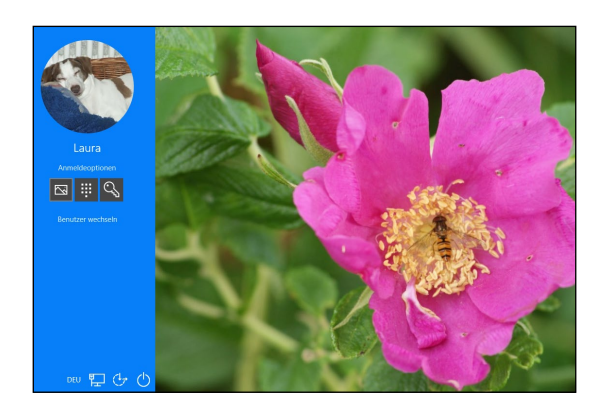

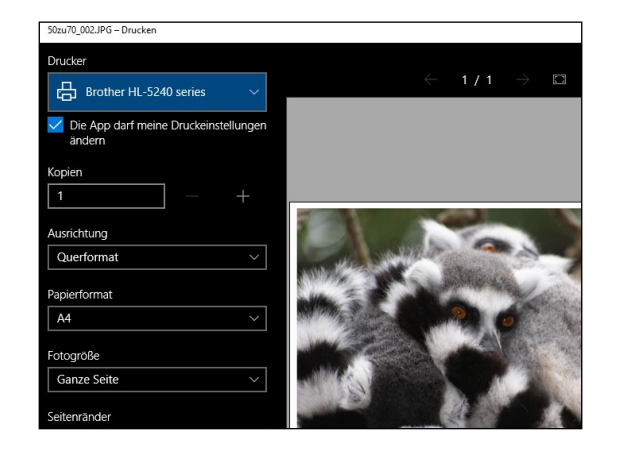

## **[Dateien und Ordner besser im Griff](#page--1-0) ..... <sup>87</sup>**

**3**

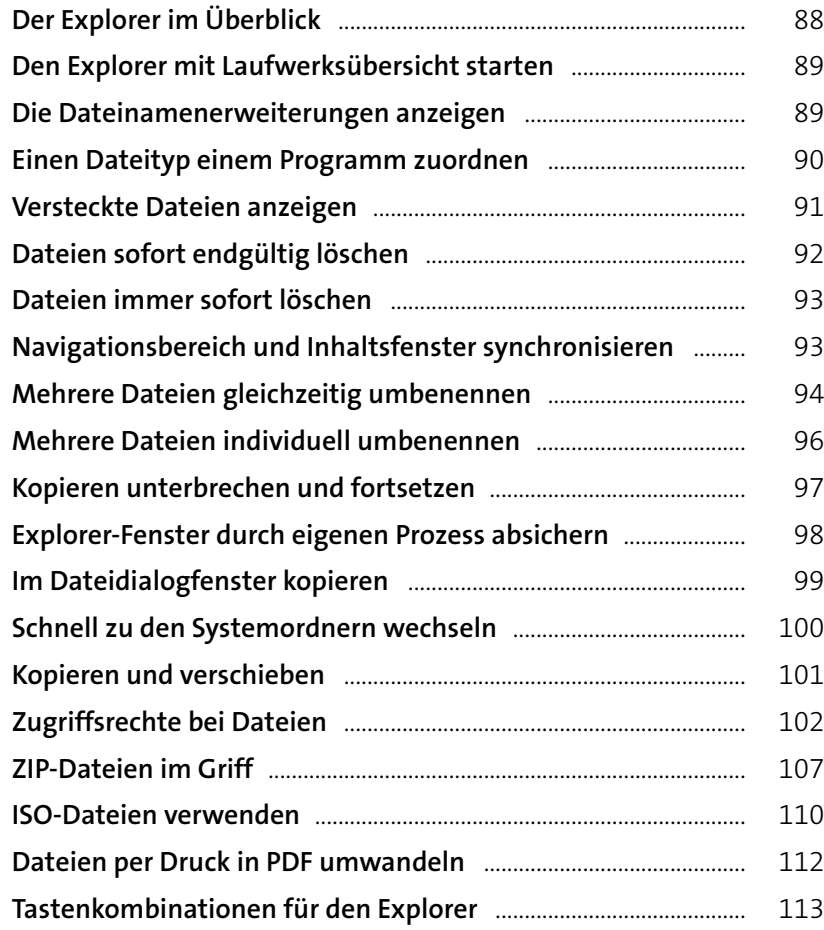

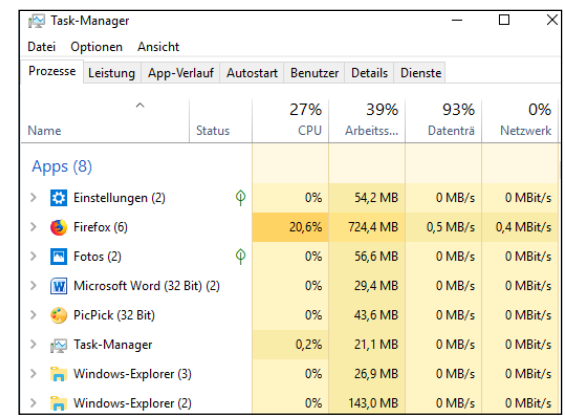

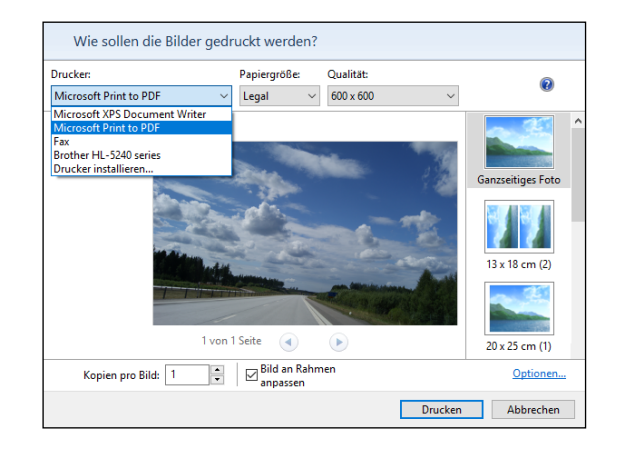

**4**

**5**

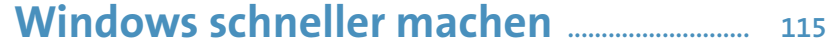

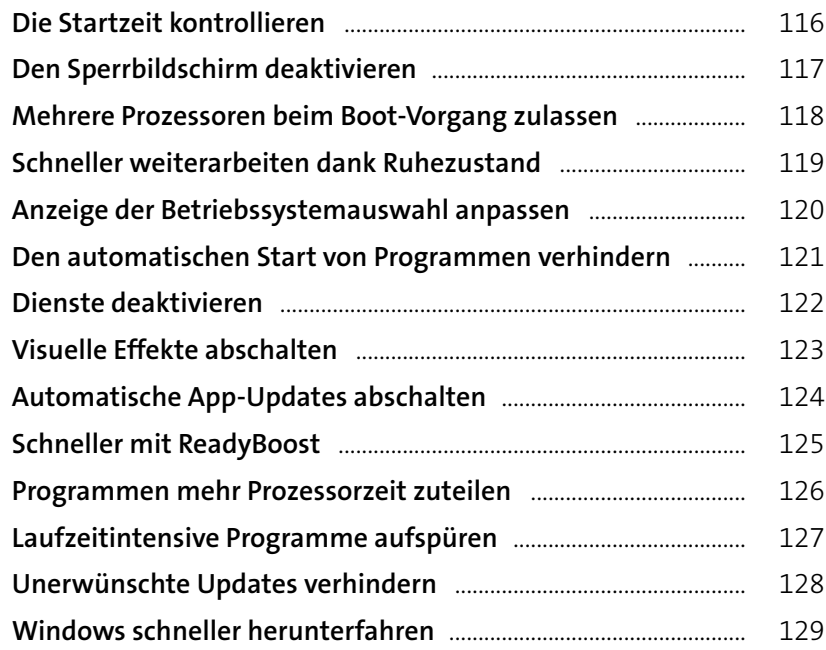

#### Typ Name ab (Standard) REG\_SZ **RID** NoLockScreen REG\_DWORD DWORD-Wert (32-Bit) bearbeiten  $\times$ Wertname: NoLock Screen Wert: Basis ◉ Hexadezimal  $\overline{\mathbb{1}}$  $O$  Dezimal  $\overline{OK}$ Abbrechen

## **[Online mit Browser und Apps](#page--1-0) ..................... <sup>131</sup>**

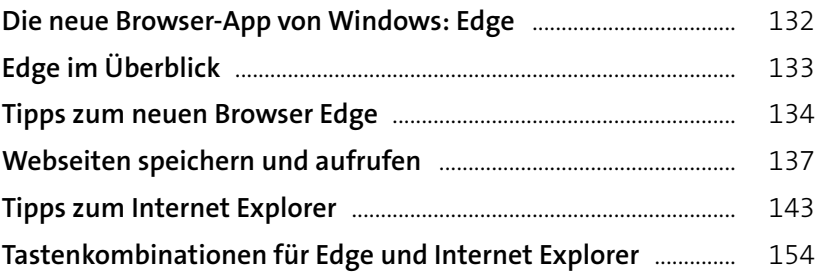

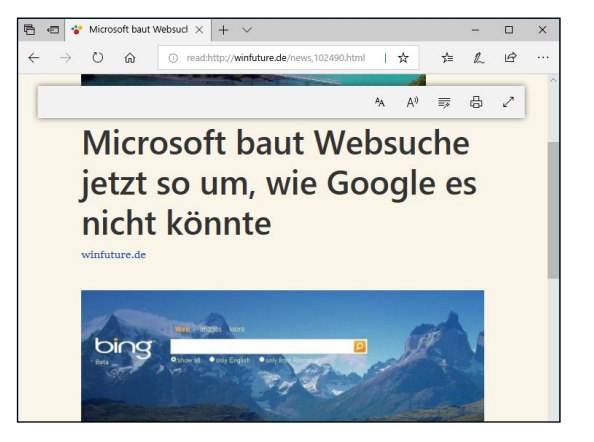

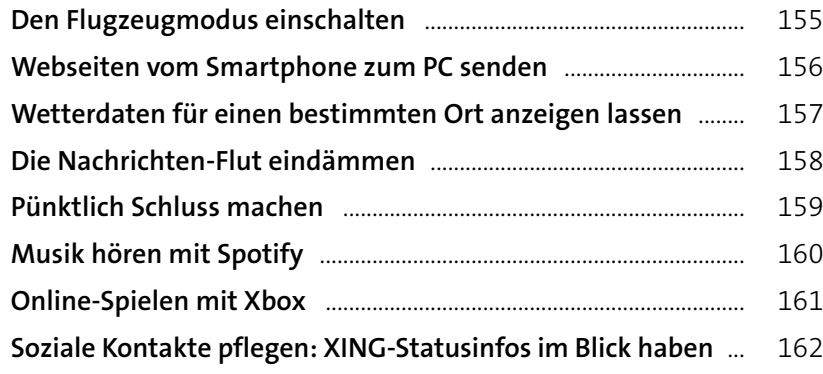

## **[E-Mail, OneDrive, Skype](#page--1-0) ..................................... <sup>163</sup>**

**6**

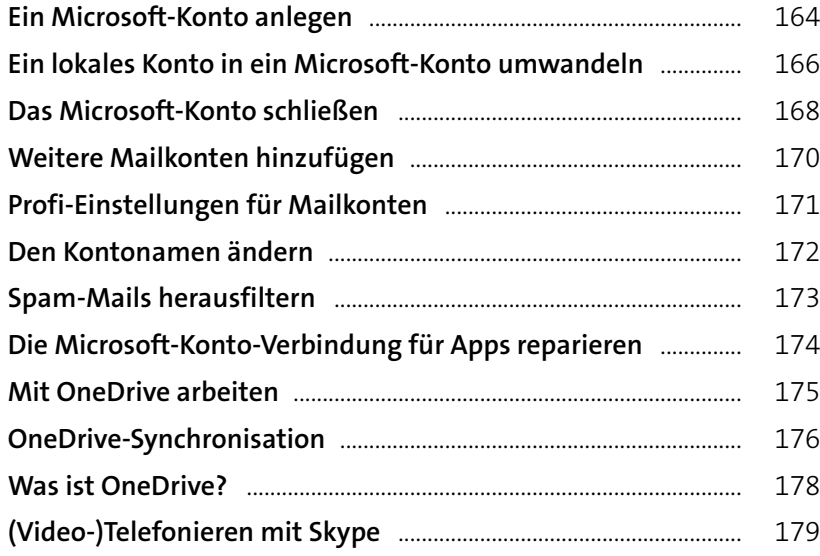

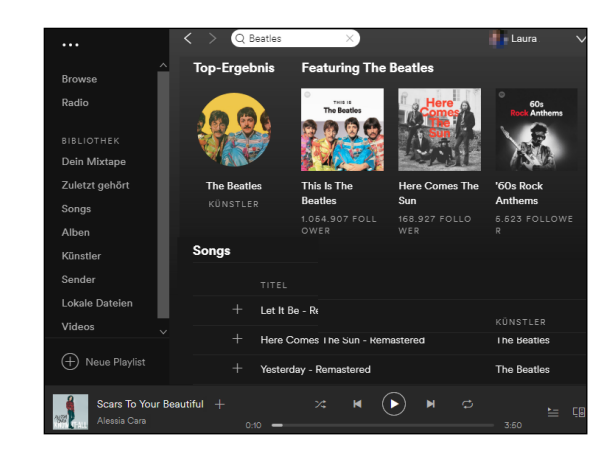

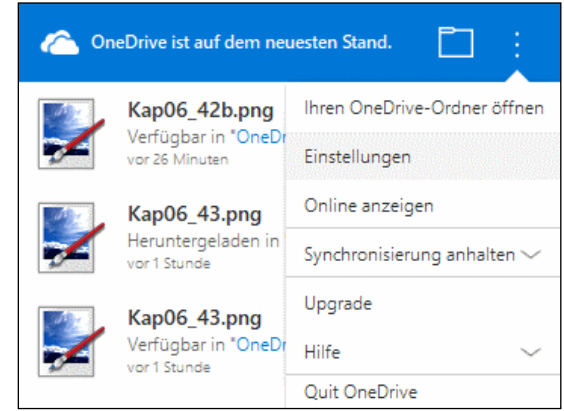

**7**

### **[Fotos, Musik, Videos und Karten](#page--1-0) ............. <sup>185</sup>**

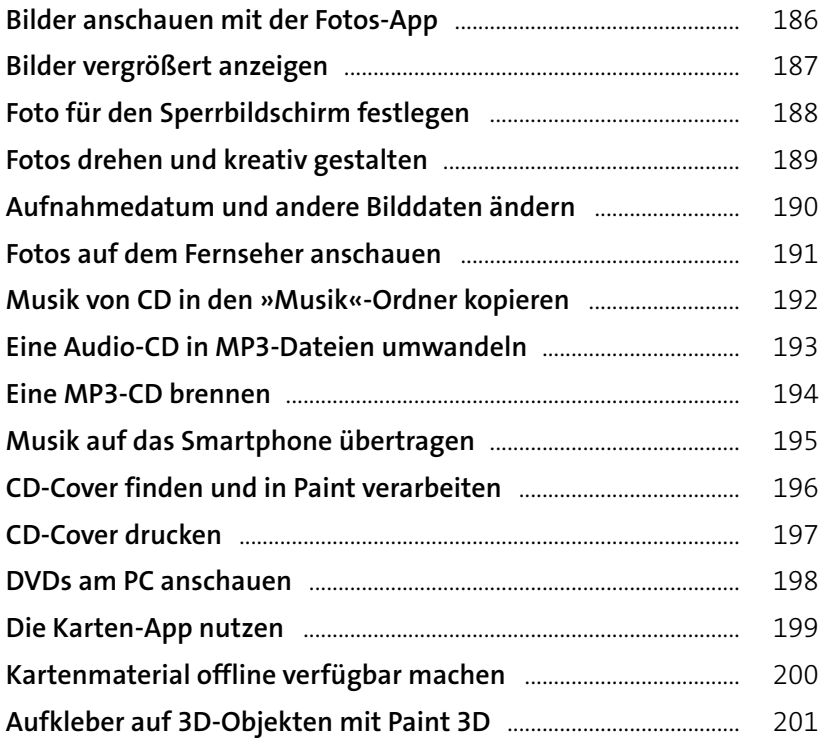

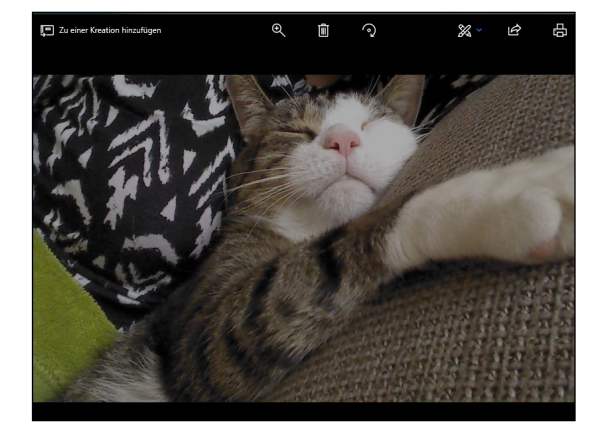

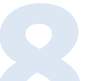

## **[Ihr ganz persönliches Windows](#page--1-0) ................ <sup>203</sup>**

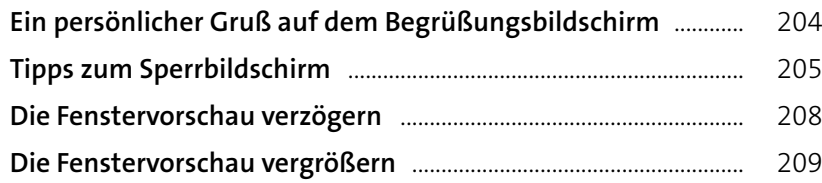

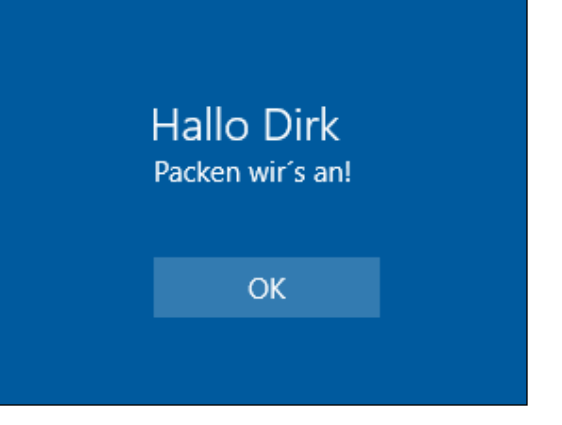

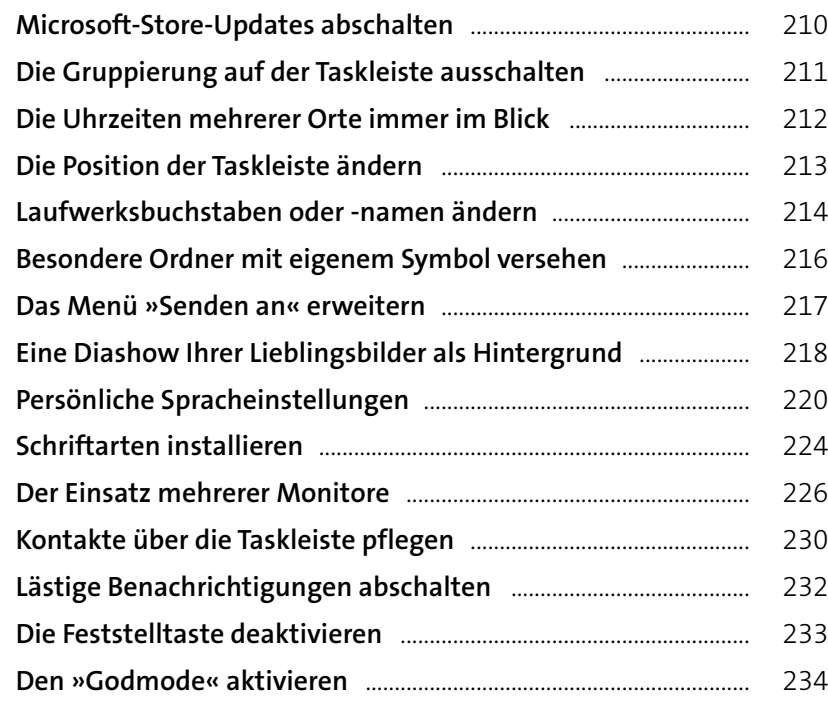

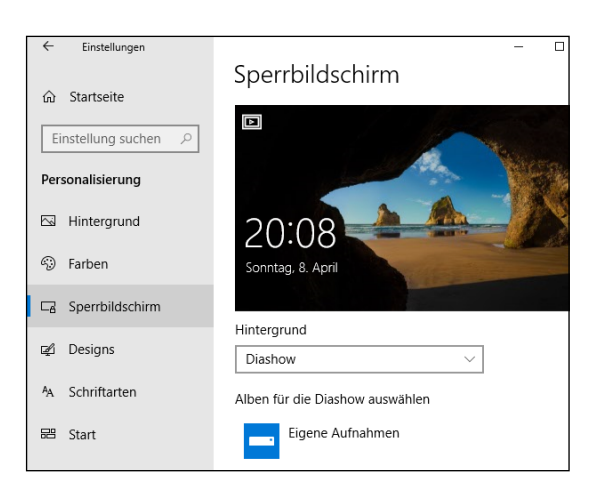

## **[Schützen Sie Ihren Computer](#page--1-0)**

**9**

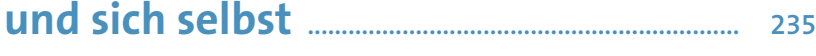

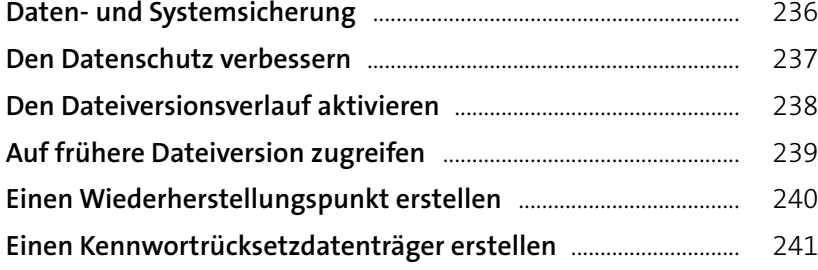

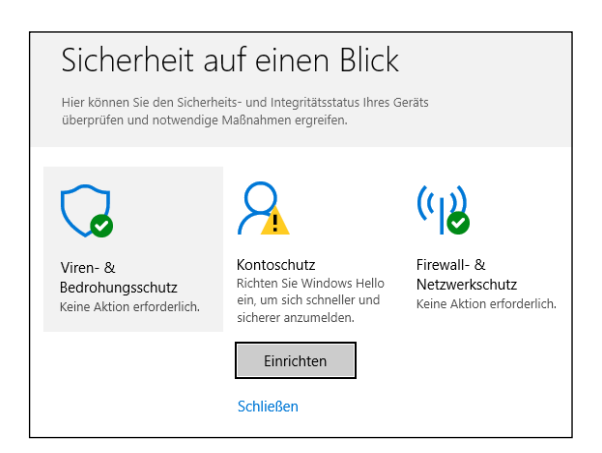

**10**

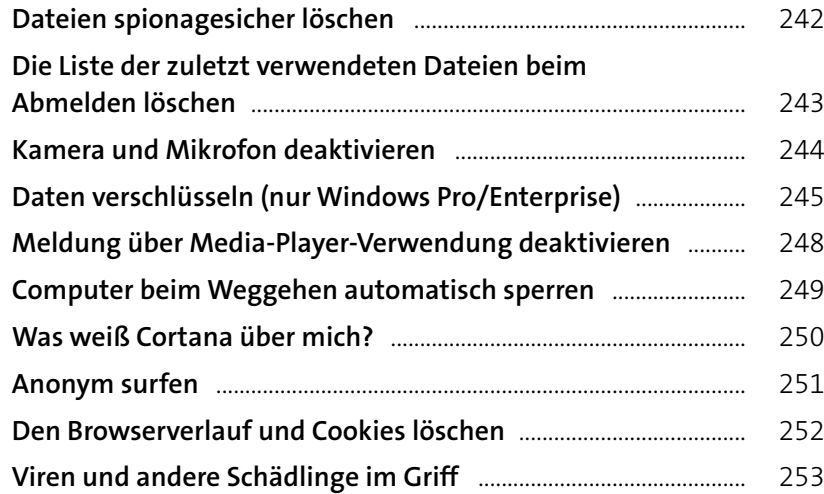

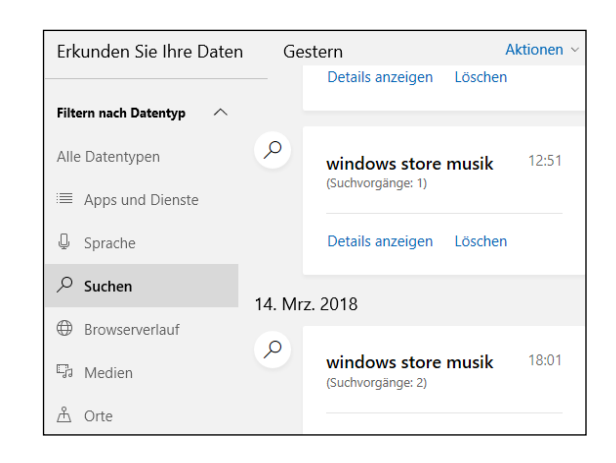

## **[Windows mit mehreren Benutzern](#page--1-0) ...... <sup>259</sup>**

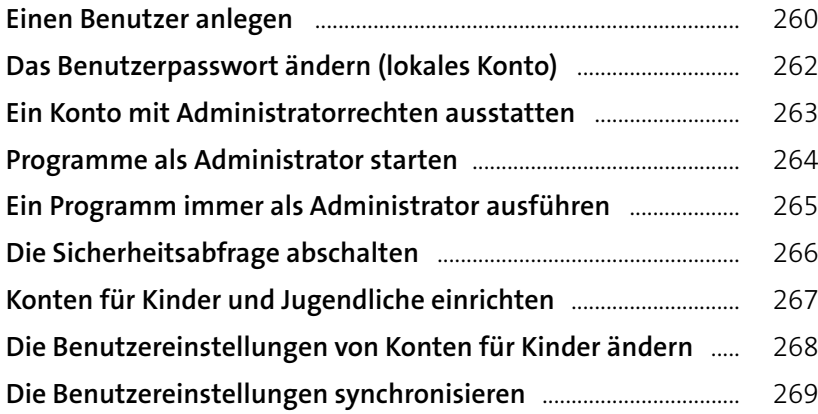

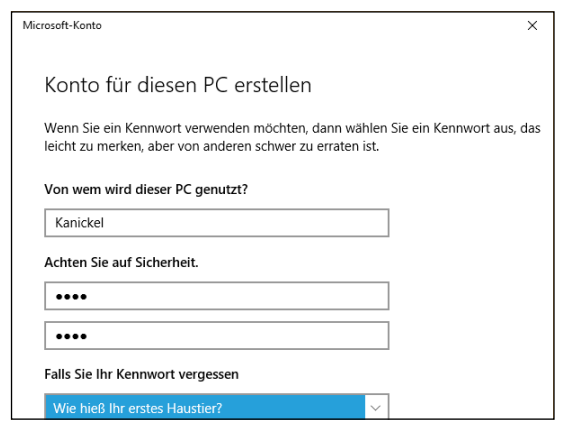

## **[Auch Windows braucht Pflege](#page--1-0) ................... <sup>271</sup>**

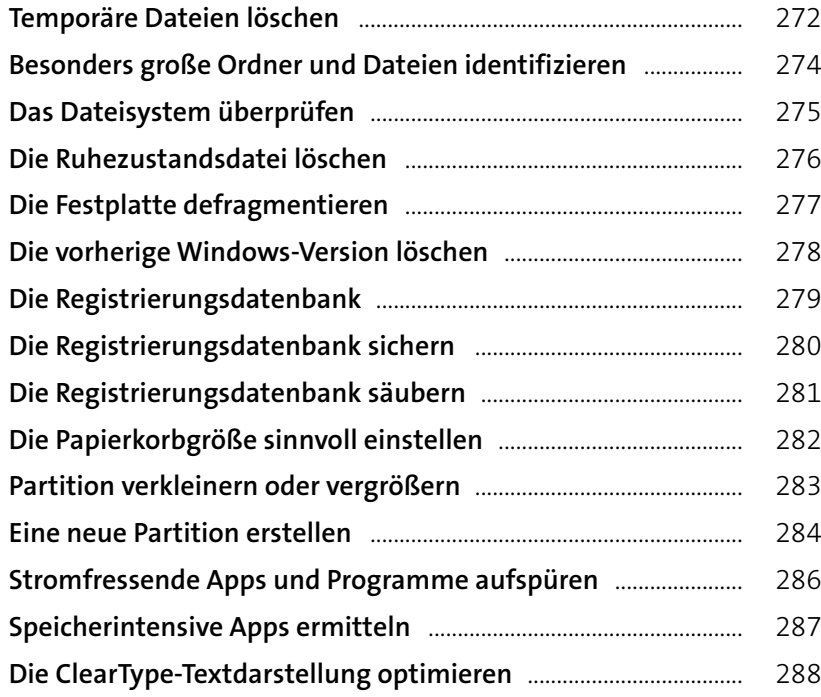

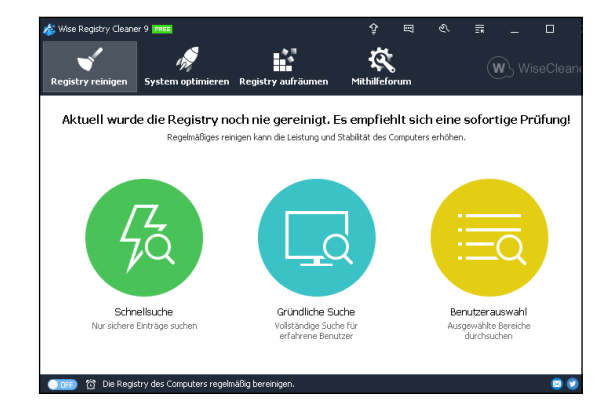

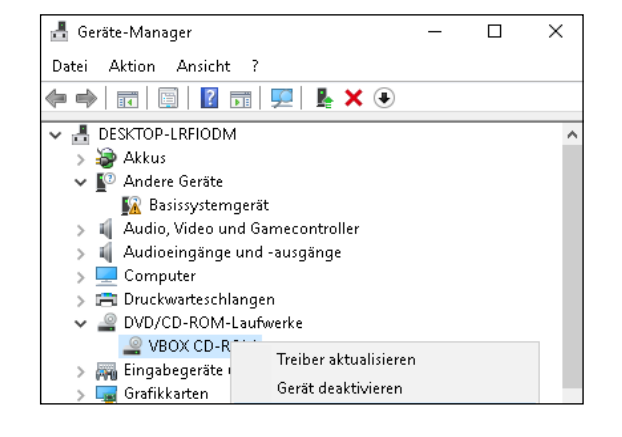

## **12**

**11**

## **[Fehlersuche und Reparatur](#page--1-0) ............................. <sup>289</sup>**

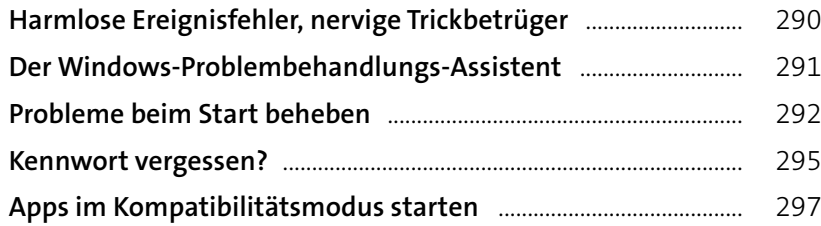

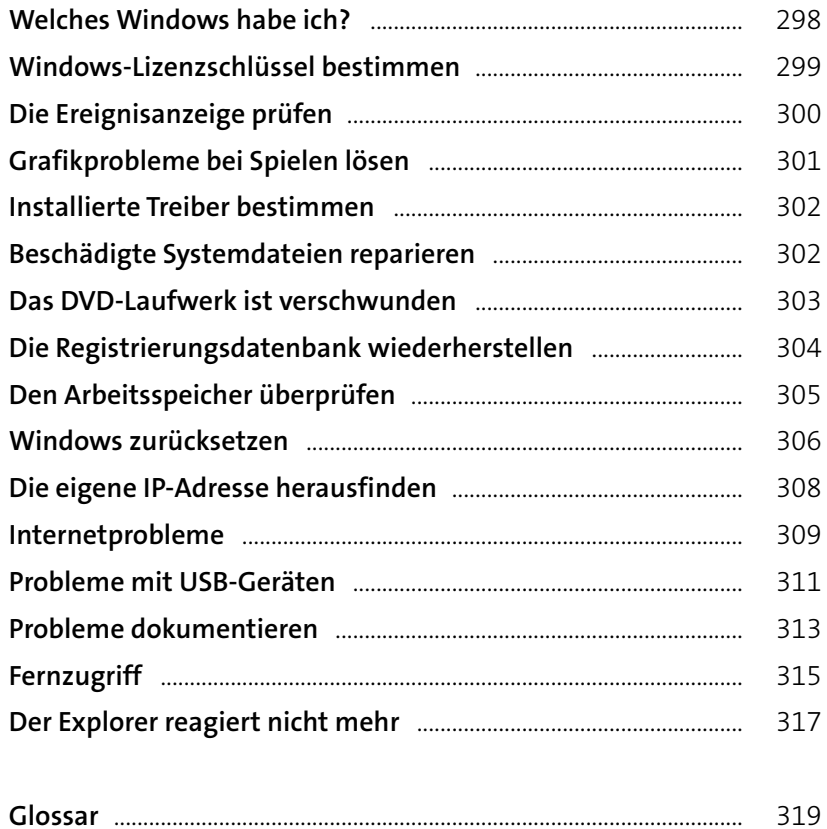

**Stichwortverzeichnis** [................................................................................](#page--1-0) 325

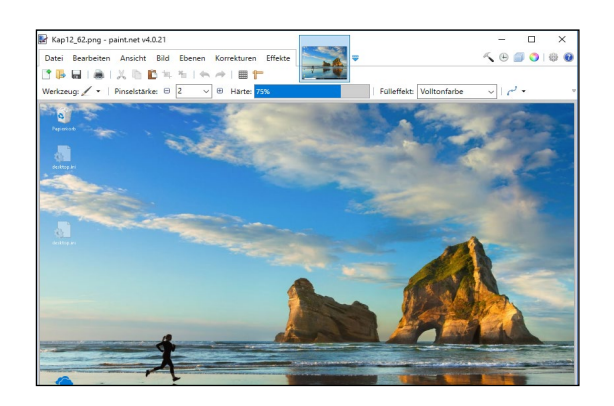

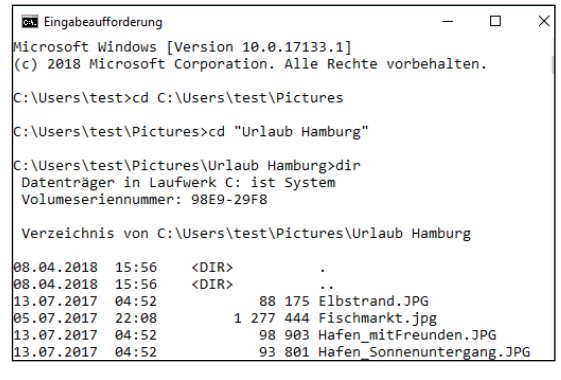

## <span id="page-14-0"></span>**Vorwort**

Die Fertigstellung dieses Buches hat uns viel Mühe und Schweiß gekostet. Dabei hatten wir uns alles so einfach vorgestellt, als uns Anfang 2018 der Vierfarben Verlag signalisierte, dass unser Windows-Tipps-Buch für das anstehende April 2018 Update aktualisiert und frisch herausgeputzt werden soll. Leider hat uns Microsoft das Leben schwerer gemacht, als wir erwartet hatten.

Denn es hat sich in Windows 10 viel geändert – neue Apps, neue Befehle, ganz neue Möglichkeiten wie z. B. die Zeitleiste in der Taskansicht, die zentrale Kontakte-Verwaltung in der Taskleiste, PowerShell, Paint 3D und nicht zuletzt: viele neue Wege zu Einstellungen, Tricks und nützlichen Funktionen.

#### **Kein Computerjargon!**

Dies ist kein Tipps-und-Tricks-Buch für Computer-Freaks, sondern für ganz normale Anwender. Und für diese ist nichts frustrierender, als seitenlange Abhandlungen in Computersprech zu lesen, wenn sie nur herausfinden möchten, wie sie ein Problem in kürzester Zeit lösen oder eine neue nützliche Technik erlernen. Daher verzichtet dieses Buch weitgehend auf technische Ausdrücke und Computerchinesisch, und zu den Fachausdrücken, die unvermeidlich sind, gibt es am Ende des Buches ein Glossar.

Die meisten Tricks und Tipps werden auf einer Seite erläutert. Sehen Sie im Stichwort- oder Inhaltsverzeichnis nach, schlagen Sie die angegebene Seite auf, und Sie haben die illustrierte, in Einzelschritte zerlegte Anleitung vor Augen, ohne sich durch Grundsatzerklärungen hangeln zu müssen. Vollziehen Sie die Schritte einfach nach, und erledigen Sie Ihre Aufgabe mit einem Minimum an Aufwand. Ergänzende Informationen und zusätzliche Tipps finden Sie in den farbigen Kästen.

#### **Die neue Windows-Benutzeroberfläche**

Umsteiger von Windows 7 oder noch älteren Windows-Versionen werden feststellen, dass Windows 10 dem Anwender nicht nur zahlreiche neue Möglichkeiten bietet, sondern ihn auch vor etliche Herausforderungen stellt.

Umsteiger von Windows 8 oder 8.1 werden dagegen einige der Features vermissen, an die sie sich inzwischen gewöhnt haben. Aus diesem Grund schien es uns angebracht, das vorliegende Tipps-und-Tricks-Buch mit einem einleitenden Crashkurs für Umsteiger zu beginnen und auch diverse grundlegende Techniken aufzunehmen, wie z. B. das Einrichten eines Microsoft-Kontos oder die Arbeit mit Cortana, virtuellen Desktops, OneDrive und anderen vorinstallierten Apps.

#### **Ein letztes Wort (oder zwei)**

Beim Schreiben dieses Buches hatten wir drei Ziele vor Augen:

- **1.** Wir möchten Ihnen viele praktische Tipps an die Hand geben, die Ihnen bei der täglichen Arbeit mit Windows 10 von Nutzen sind.
- **2.** Wenn Sie im Laufe der Zeit in diesem Buch viele Tricks finden, die Sie richtig begeistert und die Ihnen Ihr Leben mit Windows deutlich erleichtert haben, ist unser zweites Ziel erreicht.
- **3.** Wir möchten, dass Ihnen die Arbeit mit Windows 10 Spaß macht. Wir können uns nichts Besseres vorstellen, uns für Ihre Bereitschaft, dieses Buch zu kaufen, zu bedanken.

Wir möchten, dass Sie an diesem Buch genauso viel Freude haben wie wir beim Schreiben. Der beste Weg, etwas zu lernen, ist, es auszuprobieren. Wir hoffen, dass dieses Buch Sie dazu inspiriert.

#### **Dirk Louis** und **Peter Müller**

## <span id="page-16-0"></span>**11** *In diesem Kapitel***<br>
11** *In diesem Kapitel***<br>
11** *Windows* **10<br>
11** *Die verbesserte Fingerl***<br>
11** *Das Startmenü* **Crashkurs Windows 10**

Mit Windows 10 scheint endlich geglückt, was Microsoft schon mit Windows 8 anvisierte: die Vereinigung von App-Oberfläche und klassischem Desktop in einem einzigen, universellen Betriebssystem, das auf dem Tablet-PC, Smartphone und auf dem traditionellen Desktop-Rechner dasselbe ist und Ihnen hoffentlich auch überall genauso viel Spaß macht.

Wird Windows 10 aber auch in der Lage sein, die Windows-Gemeinde wieder zu vereinen? Es scheint so. Zwar nutzen laut aktueller Statistiken derzeit immer noch ungefähr 40% aller Windows-Anwender das klassische Windows 7, und auch Windows 8 und Windows XP haben noch ihre Fans, doch der Trend steht klar auf Umstieg.

Und falls auch Sie gerade von einem anderen Betriebssystem zu Windows 10 wechseln, möchten wir Ihnen mit diesem einführenden Kapitel den Einstieg oder Umstieg etwas erleichtern. Unsere ersten »Tipps« sind daher eher Übersichten und Zusammenfassungen grundlegender Neuerungen, Begriffe und Arbeitsschritte, die Lesern mit Windows-Erfahrung den Umstieg erleichtern sollen.

Falls Sie bereits mit Windows 10 vertraut sind, überspringen Sie dieses Kapitel bitte nicht ganz, sondern lesen Sie ab [Seite 32](#page--1-0) die Tipps zur Suche und den Schnellzugang zu den Befehlen und Einstellungen, da wir diese Techniken im Laufe des Buches viel verwenden werden.

- **◼** [Windows auf einen Blick](#page-17-0)
- **◼** [Die verbesserte Fingerbedienung](#page-19-0)
- **◼** [Das Startmenü](#page-20-0)
- **◼** [Der Tablet-Modus](#page-21-0)
- [Gesten](#page-22-0)
- **◼** [Das Info-Center](#page-23-0)
- **◼** [Die Taskansicht](#page-24-0)
- [Für Umsteiger von Windows 7](#page-25-0)
- [Für Umsteiger von Windows 8](#page-28-0)
- [Wie finde ich was?](#page-29-0)
- **◼** [Windows beenden](#page--1-0)

#### <span id="page-17-0"></span>**Windows auf einen Blick**

Ein erster Blick auf die Windows-Oberfläche (hier mit geöffnetem Startmenü) zeigt ein durchaus vertrautes Bild. Es gibt einen großen Arbeitsbereich (Desktop), hier mit dem blauen Windows-Logo als Hintergrundbild, am unteren Rand die sogenannte Taskleiste mit diversen Schaltflächen für den schnellen Zugriff auf wichtige

Funktionen, Desktop-Symbole wie den links oben zu sehenden Papierkorb und natürlich ein Startmenü, das in Windows 10 etwas raumgreifender ausfällt als in früheren Windows-Versionen und über das Sie auf nahezu sämtliche Einstellungen, Apps und Funktionen zugreifen können.

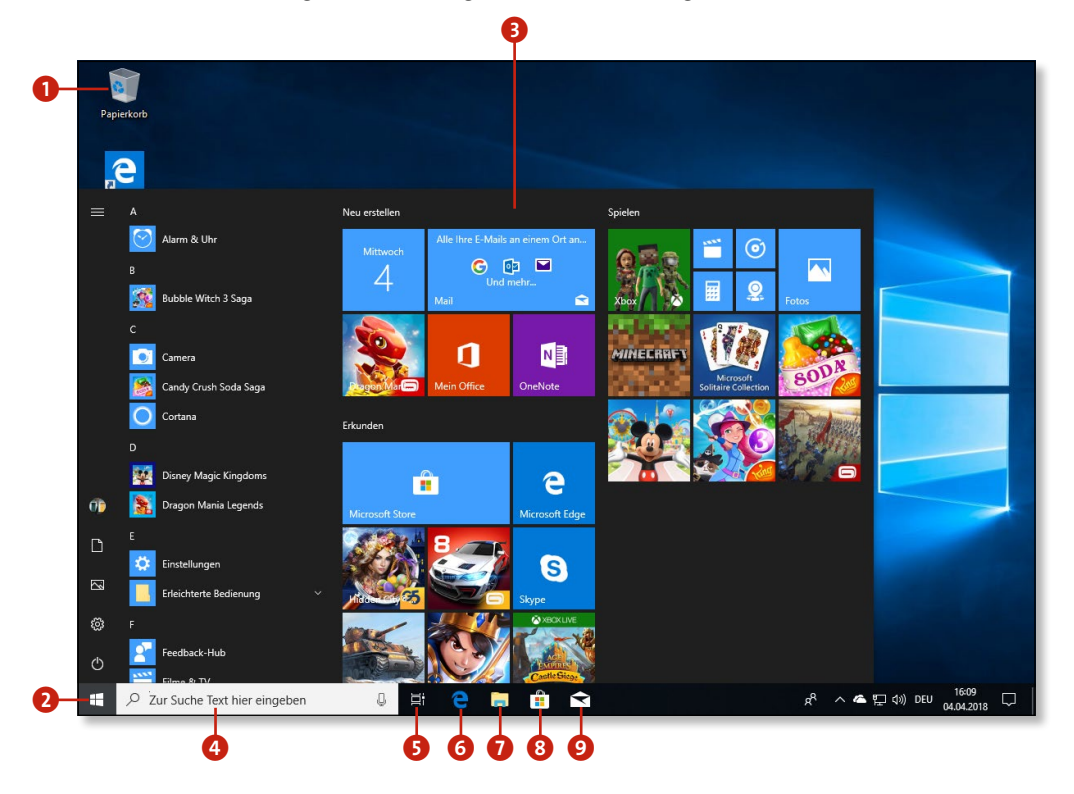

#### Papierkorb-Symbol

- 2 Die **Start**-Schaltfläche öffnet das Startmenü. Per Rechtsklick oder durch Drücken von  $\boxed{\blacksquare}$  +  $\boxed{\chi}$  öffnet sich das Kontextmenü der **Start**-Schaltfläche mit weiterführenden Befehlen, die vor allem für Desktop-Anwender interessant sind.
- 3 **Startmenü:** Wir stellen es Ihnen ab [Seite 21](#page-20-0) vor.
- 4 Das **Suchfeld**, das unter Windows 7 noch Teil des Startmenüs war, ist jetzt in die Taskleiste integriert – was sehr zu begrüßen ist, da die Suche nun mit einem Klick aktiviert werden kann. Die Anleitungen zur Suche finden Sie ab [Seite 32](#page--1-0).
- 5 **Taskansicht:** Arbeiten Sie mit mehreren Desktops. Siehe [Seite 74](#page--1-0).
- 6 **Microsoft Edge:** Der neue Browser, der den alten Internet Explorer ersetzt. Zu Edge und wie Sie mit ihm im Internet surfen, lesen Sie ab [Seite 132](#page--1-0) mehr.
- 7 Den **Explorer** kennen Sie vielleicht schon. Ihn werden Sie häufig einsetzen. Mit ihm verwalten Sie Ihre Ordner und Dateien.
- 8 Im **Microsoft Store** können Sie Tausende Apps herunterladen und auf Ihrem Rechner installieren. Siehe [Seite 28.](#page-27-0)
- 9 **Mail:** App zum Verwalten Ihrer E-Mails. Siehe [Seite 170.](#page--1-0)
- J Über die Schaltfläche **Benachrichtigungen** zeigen Sie nicht nur Systemmeldungen an, sondern öffnen auch das **Info-Center U**. Auf Touchscreens können Sie es durch Wischen vom rechten Rand aufrufen.

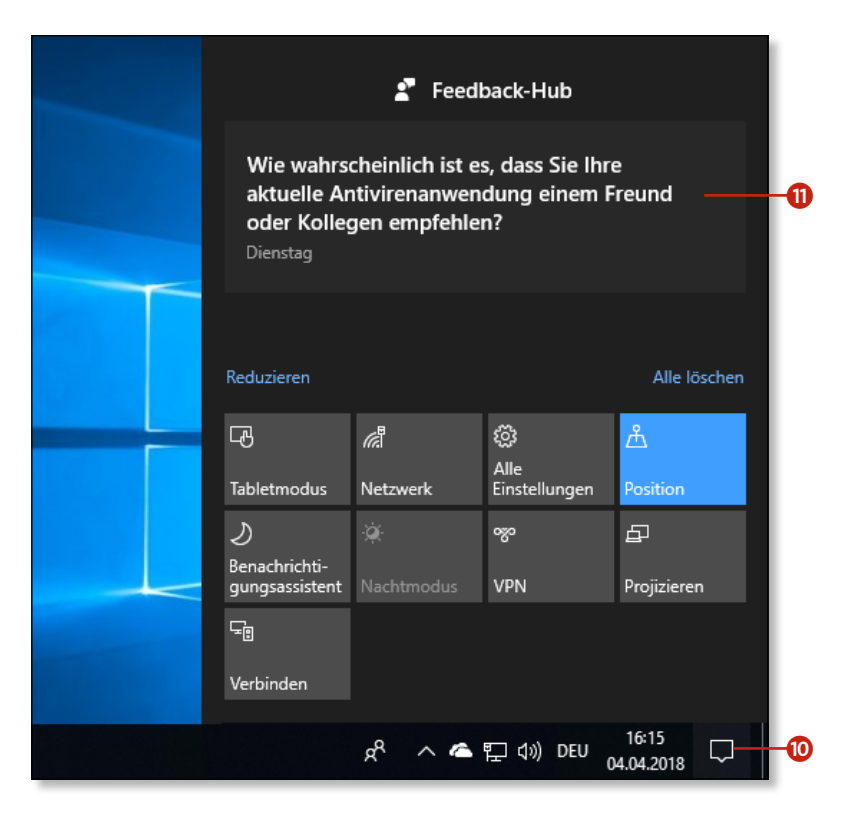

#### **Beim Start erscheint zuerst der Sperrbildschirm**

Beim Hochfahren von Windows 10 erscheint zuerst der Sperrbildschirm. Um von diesem zur Anmeldung zu gelangen, müssen Sie ihn mit dem Finger oder mit der Maus nach oben ziehen. Alternativ genügt das Drücken einer Taste oder ein Klick mit der Maustaste.

#### <span id="page-19-0"></span>**Die verbesserte Fingerbedienung**

Ein zweiter Blick auf die neue Windows-Oberfläche offenbart, wie unter Windows 10 die Desktop-Welt mit der Tablet-Welt vereint wird. Statt wie unter Windows 8 zwei getrennte Oberflächen anzubieten – den klassischen Desktop und die per Finger bedienbare App-Oberfläche –, wurde für Windows 10 der klassische WindowsDesktop so ausgelegt, dass er auch gut mit den Fingern zu bedienen ist. Zudem können Sie Windows 10 in nur zwei Schritten in ein echtes Tablet-System verwandeln: Klicken oder tippen Sie auf das Benachrichtigungssymbol und dann auf **Tablet-Modus**. Lesen Sie dazu den Abschnitt »Der Tablet-Modus« auf [Seite 22.](#page-21-0)

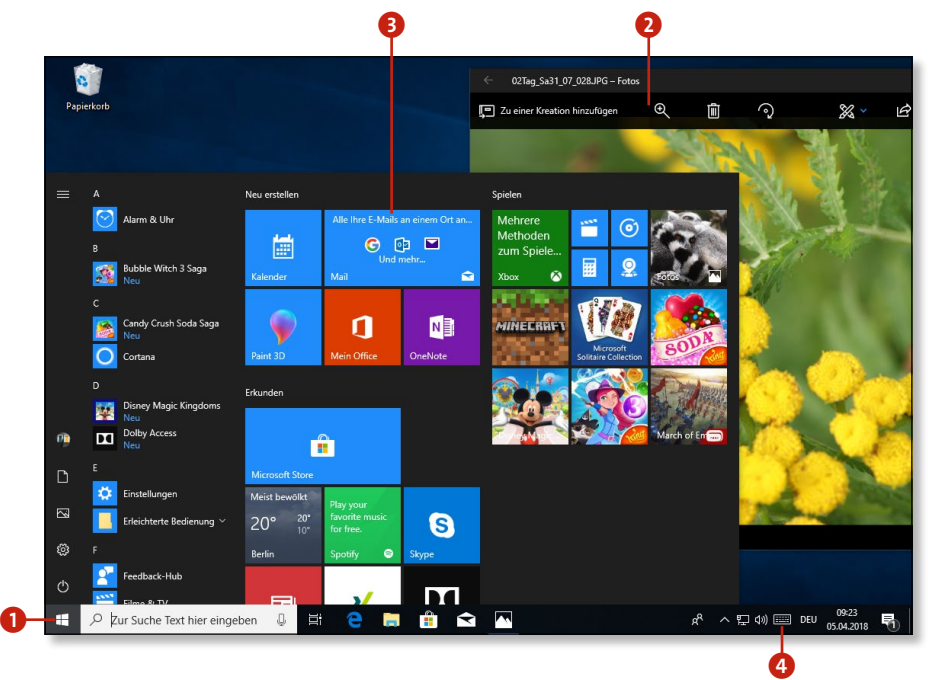

- 1 Zunächst einmal wurden viele Bedienelemente von der Größe so ausgelegt, dass sie sich auch für die Fingerbedienung auf einem Tablet oder einem Desktop mit Touchscreen eignen.
- 2 Apps also Anwendungen, bei deren Entwicklung auf fingerfreundliche Bedienung geachtet wurde – können wie ganz normale Anwendungen auf dem Desktop ausgeführt werden. Sie müssen also nicht wie unter Windows 8 auf die App-Oberfläche wechseln.
- 3 Die unter Windows 8 eingeführten Kacheln wurden in das Startmenü integriert. Dafür wurden einige fortgeschrittene Befehle in das Kontextmenü der **Start**-Schaltfläche ausgelagert.
- 4 Bei Bedarf rufen Sie über dieses Symbol die Bildschirmtastatur auf. Das Symbol wird im Tablet-Modus angezeigt und kann ansonsten über den Befehl **Bildschirmtastatur anzeigen** im Kontextmenü der Taskleiste ein- und ausgeblendet werden.

#### <span id="page-20-0"></span>**Das Startmenü**

Das Startmenü ist die wichtigste Schaltzentrale. Von hier aus haben Sie Zugriff auf die installierten Apps (Programme) und die wichtigsten Einstellungen. Ganz links sehen Sie eine schmale Leiste mit kleinen Symbolen. Das oberste Symbol ist das Logo des aktuell angemeldeten Benutzers 1. Über das zugehörige Kontextmenü wechseln Sie den Benutzer oder gelangen zu den Kontoeinstellungen. Die Bedeutung der darunter folgenden Symbole wird spätestens dann klar, wenn Sie links oben auf die sogenannte *Hamburger*-Schaltfläche klicken 2 und die Leiste erweitert wird 3.

Rechts neben den kleinen Symbolen finden Sie die alphabetische App-Liste 4, in der alle installierten Apps aufgeführt sind. Über die alphabetische Liste können noch diverse weitere App-Sammlungen angezeigt werden, z.B. eine Liste der meistverwendeten Apps. Die Zusammenstellung dieser Listen können Sie über **Einstellungen > Personalisierung > Start** frei konfigurieren.

Der rechte Bereich des Startmenüs bietet über die Kacheln 6 Schnellzugriff auf die wichtigsten Apps. Dieser Bereich ist frei konfigurierbar. Um eine Schnellzugriff-Kachel zu entfernen, wählen Sie einfach im Kontextmenü der Kachel den Befehl Von "Start" **lösen**. Um für eine App aus einer der linksseitigen App-Listen eine Schnellzugriff-Kachel anzulegen, ziehen Sie das App-Symbol einfach in den Kachelbereich oder wählen im Kontextmenü den Befehl An ..Start" anheften.

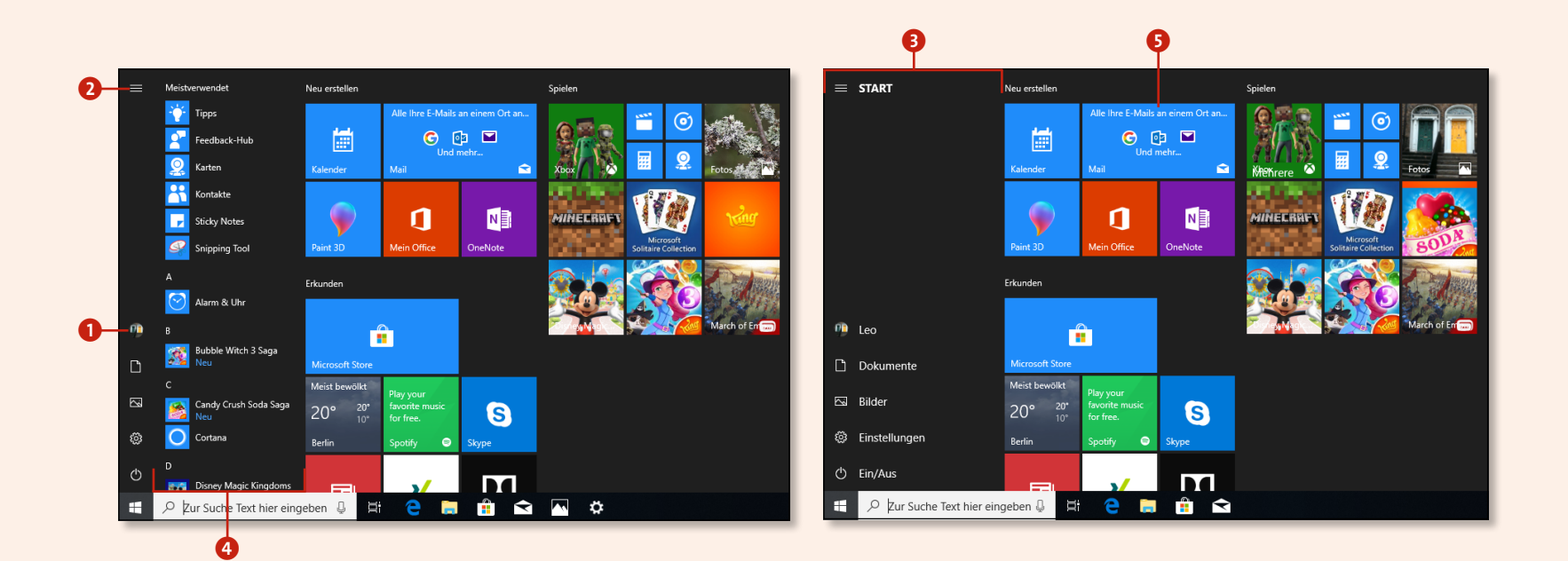

#### <span id="page-21-0"></span>**Der Tablet-Modus**

Wenn Sie ein Windows-Tablet besitzen oder über einen PC mit Touchscreen verfügen, sollten Sie den Tablet-Modus einstellen. Dabei liegen die App-Kacheln großformatig auf dem Desktop. Jede aufgerufene App nimmt den gesamten Bildschirm ein. Um schnell vom Desktop-Modus in den Tablet-Modus zu wechseln, klicken Sie in der Taskleiste rechts auf das Symbol **Neue Benachrichtigungen**

und im aufklappenden *Info-Center* unten auf die Schaltfläche **Tablet-Modus** (siehe dazu auch den Tipp »Tablet oder Desktop – den Startmodus festlegen« auf [Seite 43](#page--1-0)). Die wichtigsten Bedienelemente und Schaltflächen im Tablet-Modus stellen wir Ihnen hier kurz vor.

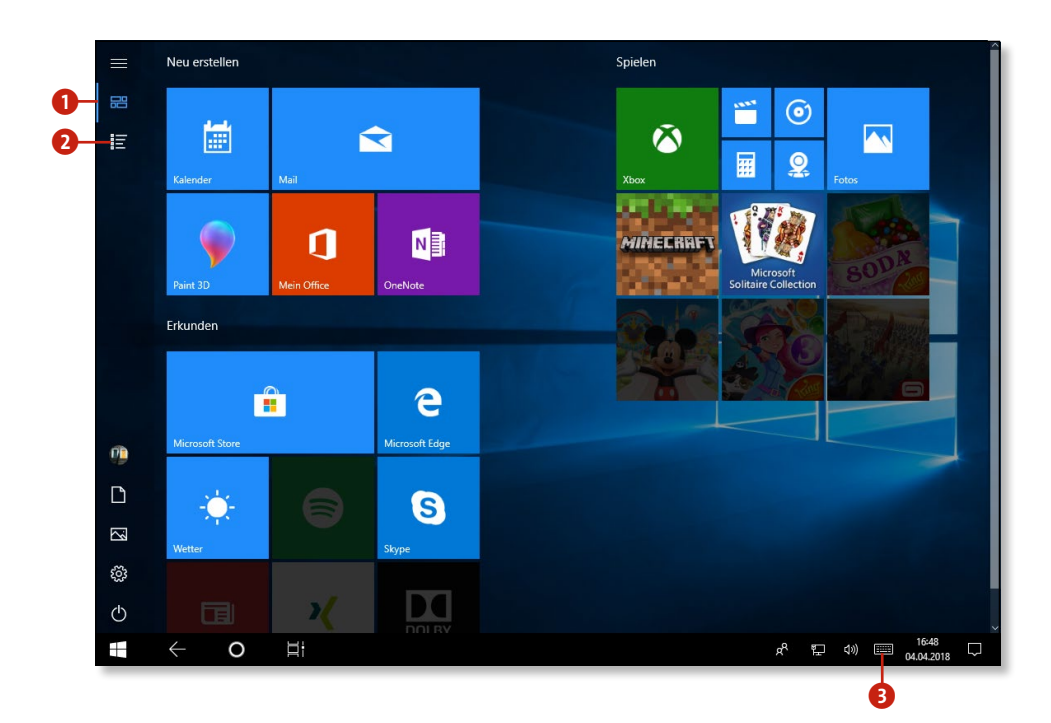

1 **Angeheftete Kacheln:** Ein Klick auf diese Schaltfläche zeigt die Kacheln wie in der Abbildung.

2 **Alle Apps:** Ein Klick auf diese Schaltfläche wechselt zur alphabetischen Anzeige aller installierten Apps. (Die Befehlsleiste auf der linken Seite wird in der Windows-Szene übrigens auch *App-Menü* oder liebevoll *Hamburger-Menü* genannt, vermutlich weil die drei waagerechten Linien der Schaltfläche an eine Frikadelle zwischen zwei Brötchenhälften erinnern.)

3 **Bildschirmtastatur:** Bei Bedarf rufen Sie über dieses Symbol die Bildschirmtastatur auf.

#### <span id="page-22-0"></span>**Gesten**

Falls Sie noch nie mit einem Tablet oder Touchscreen gearbeitet haben, hier eine Gegenüberstellung der wichtigsten Maus- und Fingeraktionen.

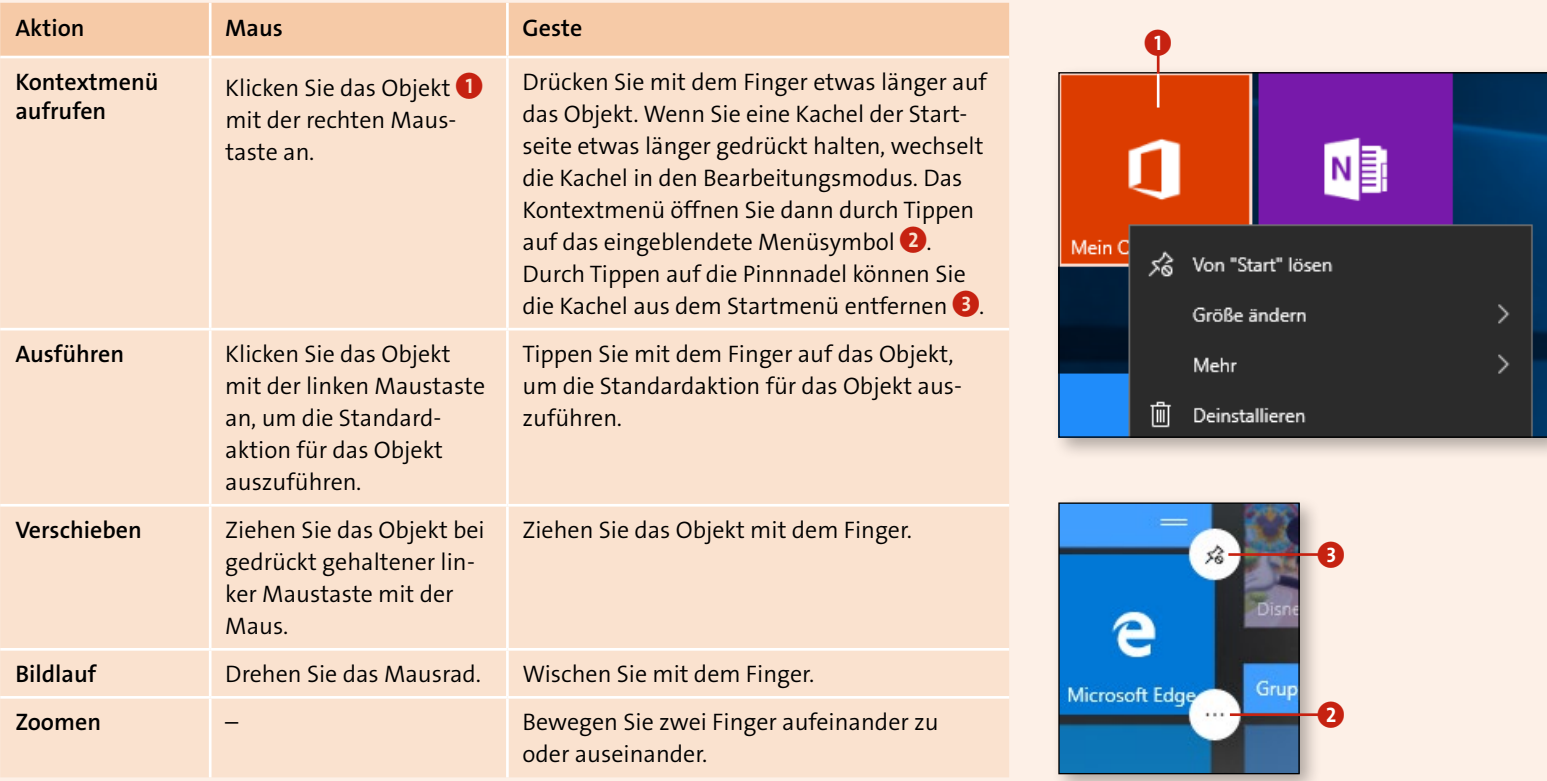

*Die wichtigsten Finger- und Mausgesten*

#### <span id="page-23-0"></span>**Das Info-Center**

Im Gegensatz zu Windows 8 und Windows 8.1 sind die Ecken und Ränder bei Windows 10 nicht ganz so überfrachtet. Trotzdem kommt dem linken und rechten Rand Ihres Bildschirms ganz besondere Bedeutung zu, denn hier verbergen sich interessante zusätzliche Bedienelemente – und das gleichermaßen im Tab let- wie im Desktop-Modus. (Auf Touchscreen-Bildschirmen für Desktop-PCs sind die Ränder nicht immer gut mit den Fingern erreichbar. Manchmal hilft es dann, den Fingernagel oder einen Eingabestift zu verwenden, um den Rand zu erreichen. Oder Sie weichen auf die Mausbedienung oder die zugehörigen Tastenkom binationen aus. Lesen Sie dazu auch den Abschnitt »Ein Hoch auf die Tastenkombinationen« auf [Seite 34](#page--1-0).)

Neben dem *Info-Center* können Sie weitere Funktionsleisten am linken Rand einblenden: den *Ink-Arbeitsbereich* (Aufruf mit (œ) +(W)) und die **Verbinden**-Leiste (Aufruf mit (œ) +(K)).

1 Ein Klick auf dieses Symbol blendet das *Info-Center* ein. Wenn Sie mit einem Touchscreen oder einem Tablet arbeiten, können Sie auch einfach mit dem Finger vom rechten Rand nach links wischen.

**b**<br>B<br>B<br>B<br>B<br>B<br>B<br>B<br>B<br>B<br>B<br>B<br>B<br>E<br>E<br>E<br>E<br>E<br><br>E<br>D<br>}

A

- 2 Auflistung aktueller Tipps, Benachrichtigungen, Mails etc.
- 3 Ein-/Ausschalten von WLAN, Bluetooth, VPN, Tablet-Modus etc.
- 4 Hier rufen Sie alle Einstellungen auf.

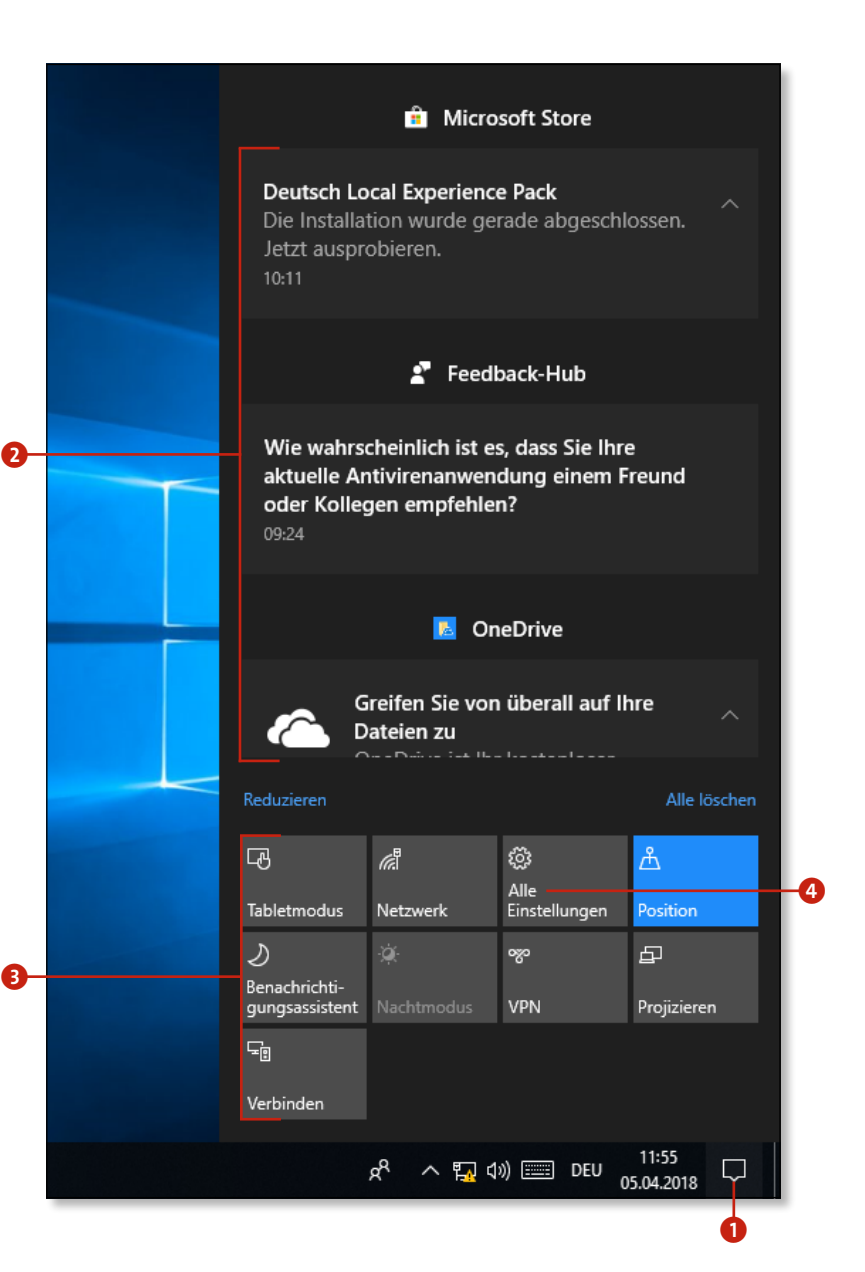

#### <span id="page-24-0"></span>**Die Taskansicht**

Wie Sie vermutlich wissen, gibt es in Windows diverse Möglichkeiten, eine App, deren Fenster verdeckt oder minimiert ist, wieder in den Vordergrund zu holen: beispielsweise durch Klick auf das zugehörige App-Symbol in der Taskleiste oder durch Einblenden der Fensterübersicht mit  $\sqrt{AT} + \sqrt{G}$ . Unter Windows 10 gibt es nun noch eine weitere Übersicht: die *Taskansicht*. Die Taskansicht bietet zwei wesentliche Vorteile: Sie ist für die Fingerbedienung optimiert, und sie unterstützt virtuelle Desktops (siehe [Seite 74](#page--1-0) f.).

- **1.** Um die Taskansicht einzublenden, tippen oder klicken Sie auf das Symbol Taskansicht **1** in der Taskleiste.
- **2.** Wenn Sie mehrere virtuelle Desktops eingerichtet haben, wählen Sie in der oberen Leiste den Desktop aus 2, dessen Apps gezeigt werden sollen.

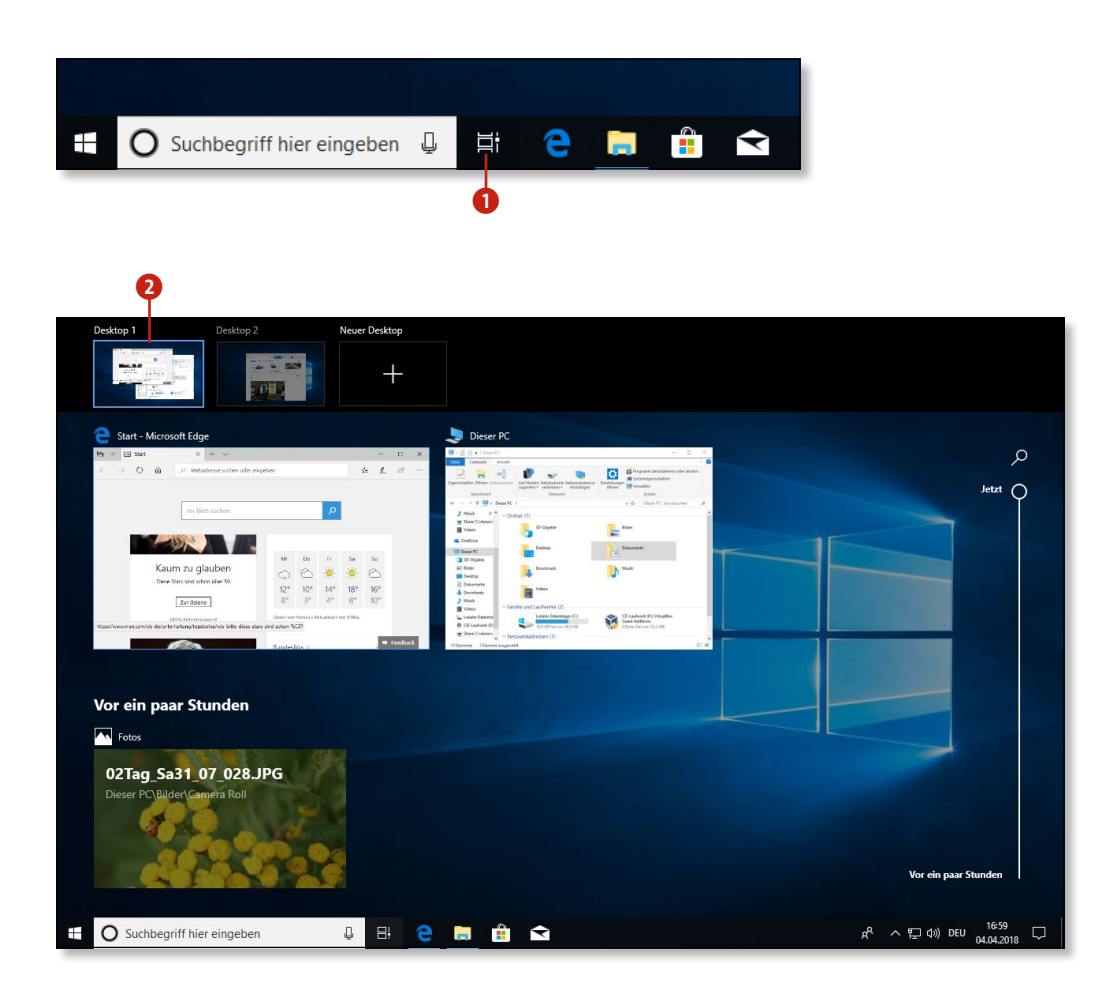

#### **Die Taskansicht verlassen**

п

Um die Taskansicht wieder zu verlassen, tippen oder klicken Sie einfach irgendwo in den Hintergrund.

#### <span id="page-25-0"></span>**Für Umsteiger von Windows 7**

#### **Apps starten**

Ob Sie nun Windows auf einem Tablet- oder einem normalen Desk top-PC betreiben, Apps – also Programme, die für die Fingerbedie nung optimiert sind – werden fortan bei Ihrem Windows-Erlebnis eine immer größere Rolle spielen.

- **1.** Wenn die gewünschte App als große Kachel in der Kachel-An sicht vertreten ist, können Sie direkt dort auf die Kachel klicken. (Wie Sie die Kachel-Ansicht an Ihre Bedürfnisse anpassen, lesen Sie ab [Seite 58](#page--1-0).)
- **2.** Wenn nicht, lassen Sie sich die alphabetische Liste aller instal lierten Apps anzeigen. Klicken oder tippen Sie dazu im Desktop-Modus auf die **Start**-Schaltfläche, um das Startmenü einzublenden 1, und im Tablet-Modus auf die Schaltfläche **Alle Apps** 2.
- **3.** Suchen Sie in der alphabetisch sortierten App-Liste 3 nach der gewünschten App.
- **4.** Tippen oder klicken Sie auf die Kachel der App, die Sie starten möchten 4 (hier: **Cortana**).

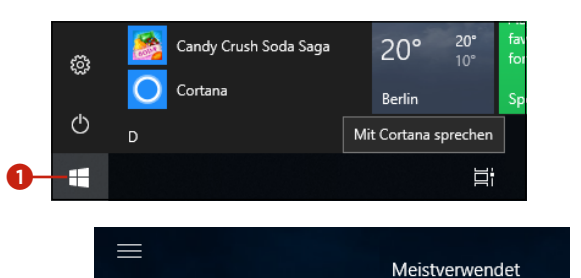

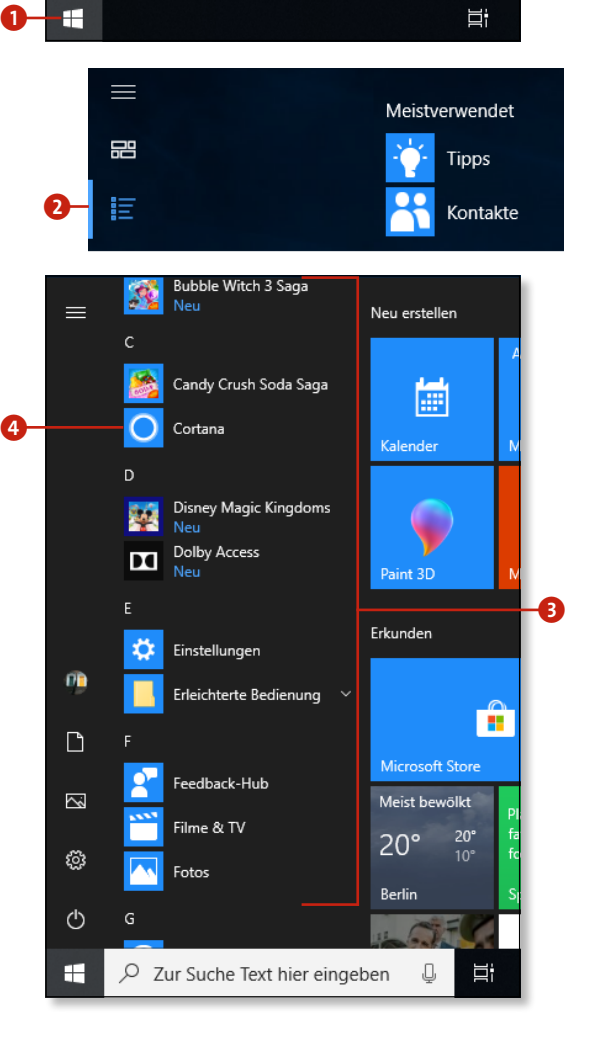

#### **Was sind Apps?**

Seit Windows 8 unterscheidet Microsoft nicht mehr zwischen klassischen Desktop-Programmen und Anwendungen, die für Tablets optimiert sind, sondern spricht ganz allgemein von *Apps*. In diesem Buch verwenden wir den Begriff App als Ober begriff und sprechen von *Desktop-Apps* oder *Programmen*, wenn es speziell um die traditionellen Programme geht, und von *Apps*, wenn es um Apps geht, die für die Fingerbedienung optimiert sind und die in der Regel über den Microsoft Store bezogen werden.

#### **Einstellungen in Apps vornehmen**

Manche Microsoft-Store-Apps besitzen eine permanente Befehlsleiste mit App-spezifischen Befehlen, bei anderen muss diese erst über eine Menü-Schaltfläche eingeblendet werden. Dort finden Sie meist auch einen Befehl zum Konfigurieren der App.

- **1.** Klicken oder tippen Sie auf das App-Menü **1.** Sie erkennen es in der Regel an den drei horizontalen Balken (daher auch als Hamburger-Menü bezeichnet). (In permanenten Befehlsleisten verbirgt sich der Einstellungen-Befehl dagegen meist hinter der Schaltfläche mit den drei Punkten.)
- **2.** Klicken oder tippen Sie in der Befehlsleiste auf das Symbol für **Einstellungen**, um sich die App-spezifischen Einstellungsmöglichkeiten anzeigen zu lassen  $\bullet$ .

#### **Apps benötigen meist eine Internetverbindung**

Viele Apps sind auf eine bestehende Internetverbindung angewiesen. Das sollten Sie vor allem dann beachten, wenn Sie mit Ihrem Laptop oder Tablet unterwegs sind und übers Mobilfunknetz ins Internet gehen.

#### **Apps beenden**

Alle Apps – normale Programme wie auch Apps – können Sie über die altbekannte **Schließen**-Schaltfläche (das Kreuz) rechts oben in der Titelleiste beenden 3. Im Tablet-Modus funktioniert das so allerdings nicht. Hier gibt es zwei Alternativen, um Apps zu beenden:

- **1.** Bewegen Sie den Finger oder die Maus in die rechte obere Ecke, um die **Schließen**-Schaltfläche 4 anzeigen zu lassen, und tippen Sie anschließend auf die Schaltfläche.
- **2.** Wischen Sie mit dem Finger vom oberen Rand nach unten zur Bildmitte (die Windows-App wird verkleinert) und dann weiter ganz nach unten, bis die App beendet wird und verschwindet.

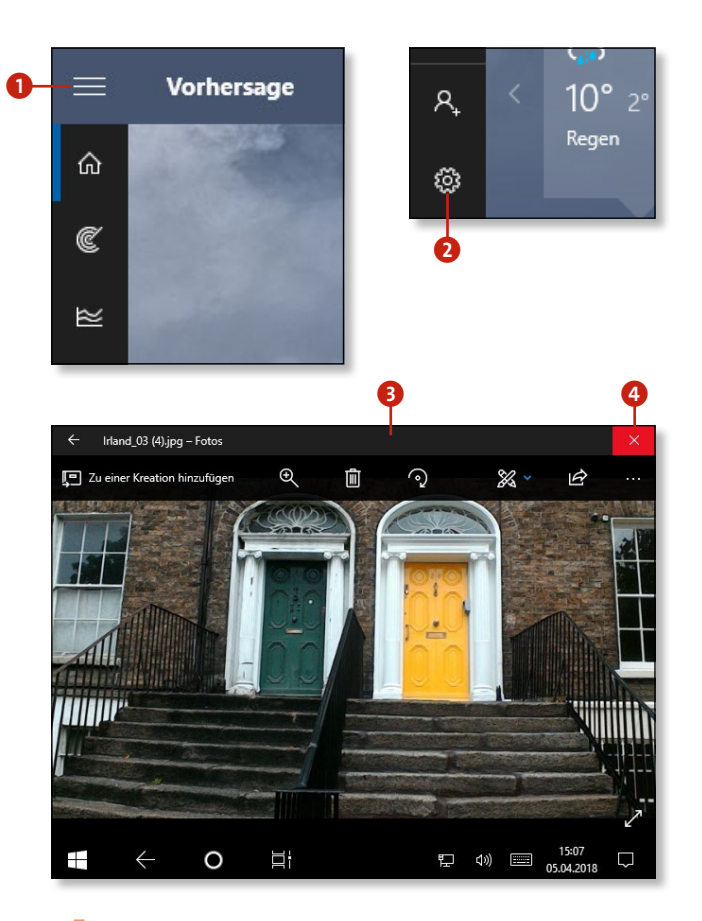

#### **Schließen mit Alt + F4**

Wenn Sie die **Schließen**-Schaltfläche nicht nutzen wollen oder können, gibt es eine weitere Möglichkeit zum Schließen: Unabhängig davon, in welchem Modus Sie arbeiten, können Sie die gerade aktive App immer auch mithilfe der Tastenkombination  $\boxed{\text{Alt}} + \boxed{\text{F4}}$  beenden.

#### <span id="page-27-0"></span>**Apps installieren**

Apps finden Sie am besten im Microsoft Store. Oft sehen Sie auch auf Webseiten Links, die in den Store und direkt zur App führen. Wir zeigen Ihnen hier, wie Sie eine App im Store finden und installieren.

- **1.** Starten Sie die App  $\bigcirc$ . Sie ist in der Taskleiste und im Startmenü zu finden, wenn Sie sie nicht dort entfernt haben. Sie können auch »Store« ins Suchfeld eingeben und dann  $\boxed{\leftarrow}$  drücken.
- **2.** Wählen Sie im Microsoft Store die gewünschte Windows-App aus (beispielsweise durch direkte Suche oder durch Stöbern auf den präsentierten Seiten), und klicken Sie sie an 2. Es erscheint eine Seite mit ausführlichen Produktinformationen und dem Preis der App.
- **3.** Überzeugen Sie sich gegebenenfalls, dass die Windows-App nicht zu teuer ist, und klicken Sie auf **Herunterladen**  3. Nach erfolgreicher Installation finden Sie die Windows-App unter **Zuletzt hinzugefügt** im Startmenü. Von dort aus können Sie sie als Kachel einrichten, indem Sie den Text einfach in den Kachel bereich hineinziehen.

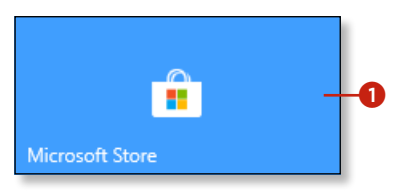

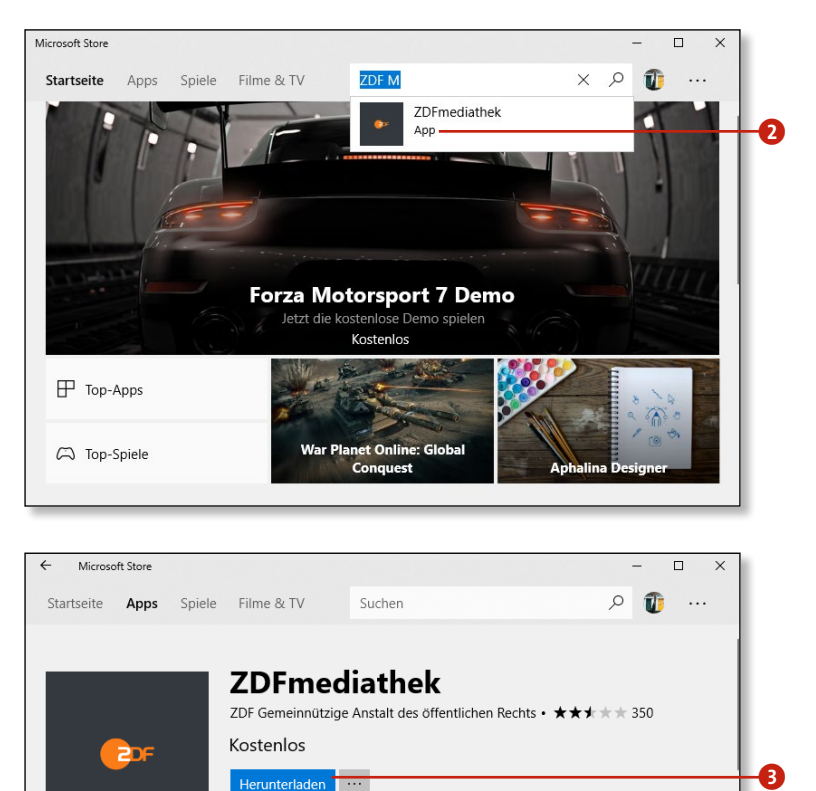

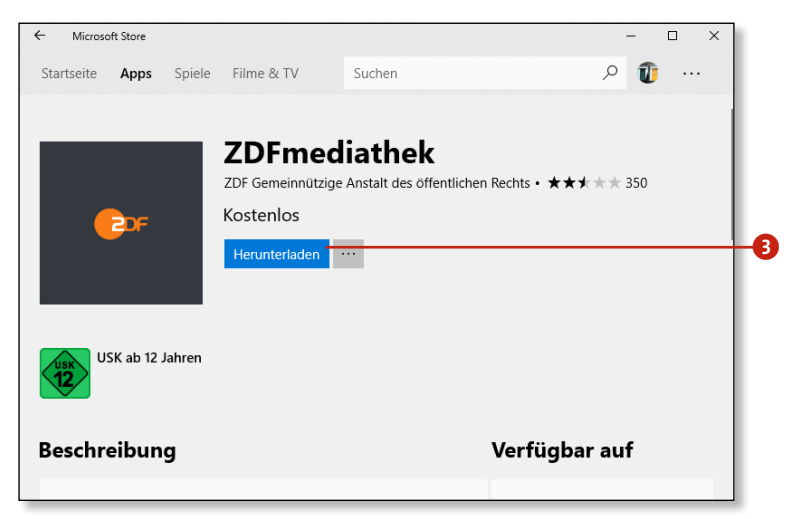

#### **Kostenpflichtige Apps**

Um kostenpflichtige Apps aus dem Microsoft Store herunter laden zu können, müssen Sie sich mit einem Microsoft-Konto anmelden. Wie das geht, lesen Sie auf [Seite 164](#page--1-0).

#### **Apps deinstallieren**

Zum Deinstallieren einer App öffnen Sie das Kontextmenü der App-Kachel (siehe die Tabelle auf [Seite 23\)](#page-22-0) und wählen den Befehl **Deinstallieren** oder **Weitere Optionen > Deinstallieren** .

#### <span id="page-28-0"></span>**Für Umsteiger von Windows 8**

Die gute Nachricht vorweg: Wie Sie sicherlich schon bemerkt haben, gibt es in Windows 10 wieder ein vernünftiges Startmenü, wie Sie es vielleicht aus den Versionen vor Windows 8 schon kennen. Wenn Sie vorher mit Windows 8 gearbeitet und sich daran schon gewöhnt haben, dürften Sie es womöglich weniger erfreulich finden, dass zentrale Bedienelemente aus Windows 8, wie z.B. die Charms-Leiste, in Windows 10 verschwunden sind oder an andere Stellen verschoben wurden. Damit Sie nicht lange suchen müssen, haben wir in der nebenstehenden Tabelle die wichtigsten Verschiebungen aufgelistet.

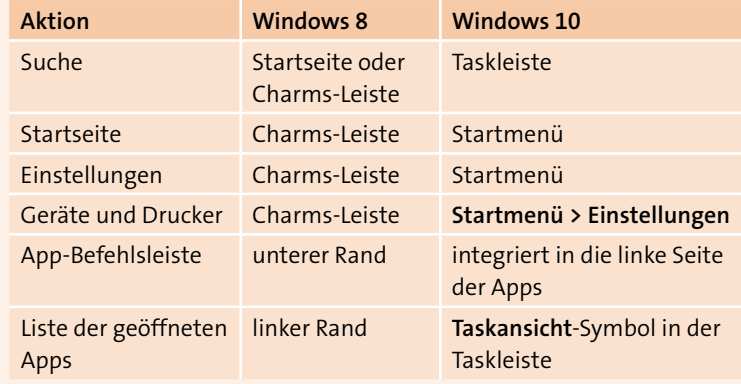

*Von Windows 8 zu Windows 10*

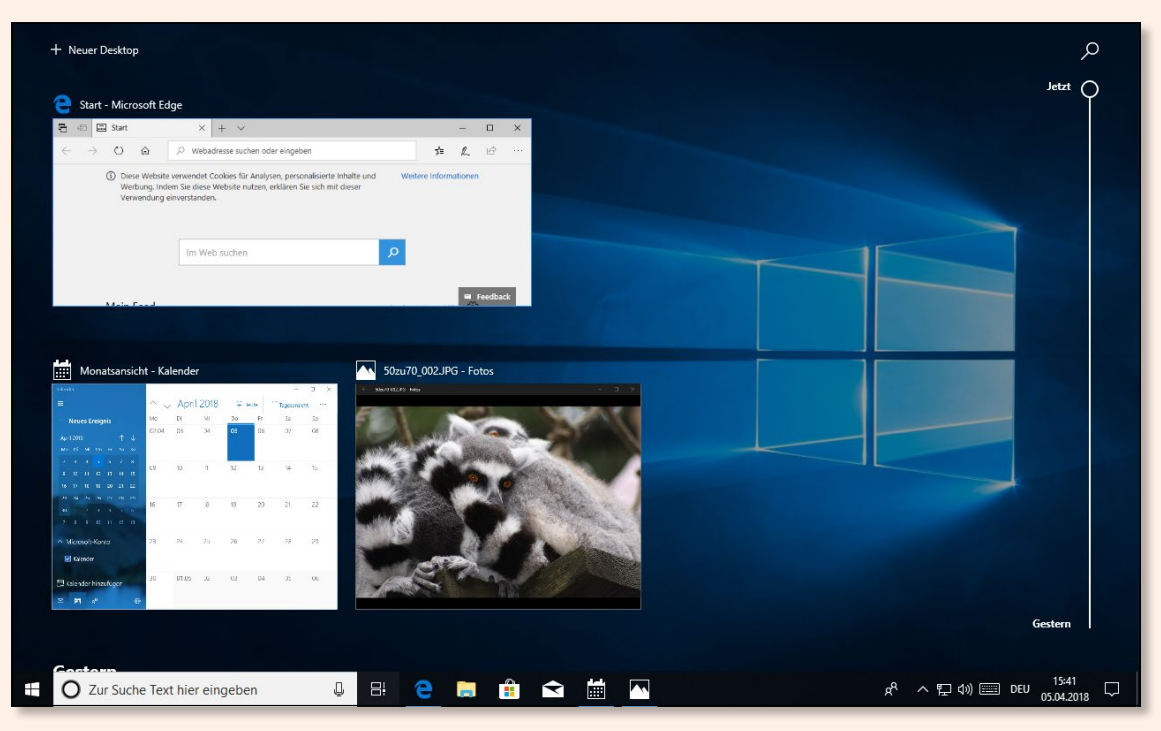

*Die Taskansicht in Windows 10*

#### <span id="page-29-0"></span>**Wie finde ich was?**

#### **Wegweiser**

Man kennt das ja! Bei jedem neuen Windows-System stellt sich die Frage: Wo ist diese Funktion hin? Gibt es eigentlich noch diesen oder jenen Befehl? Hier ein kleiner Wegweiser für alle, die auf der Suche sind:

- **◼** Die zentrale Schaltstelle ist natürlich das Startmenü (siehe [Seite 21\)](#page-20-0).
- Fortgeschrittenere Befehle und Einstellungen erreichen Sie über das Kontextmenü der **Start**-Schaltfläche 1. Klicken Sie mit der rechten Maustaste auf die **Start**-Schaltfläche, um es zu erreichen.
- **◼** Im Tablet-Modus erreichen Sie die Apps und Programme über die Kacheln der Startseite (Ansichten **Angeheftete Kacheln** und **Alle Apps**).
- Wenn Sie den ungefähren Namen eines Programms oder einer gesuchten Einstellung oder Datei kennen, nutzen Sie die Suchfunktion. Tippen Sie einfach den Suchbegriff in das Suchfeld der Taskleiste.

#### **Die Suche ist oft die beste Wahl**

Tatsächlich hat Microsoft die Suche diesmal gut programmiert. Wenn Sie in etwa wissen, wie das Programm oder die Funktion heißt, die Sie suchen, werden Sie mit großer Sicherheit in der Windows-Suche fündig. Blättern Sie dazu ruhig einmal zwei Seiten weiter, dort stellen wir Ihnen die Suche etwas ausführlicher vor.

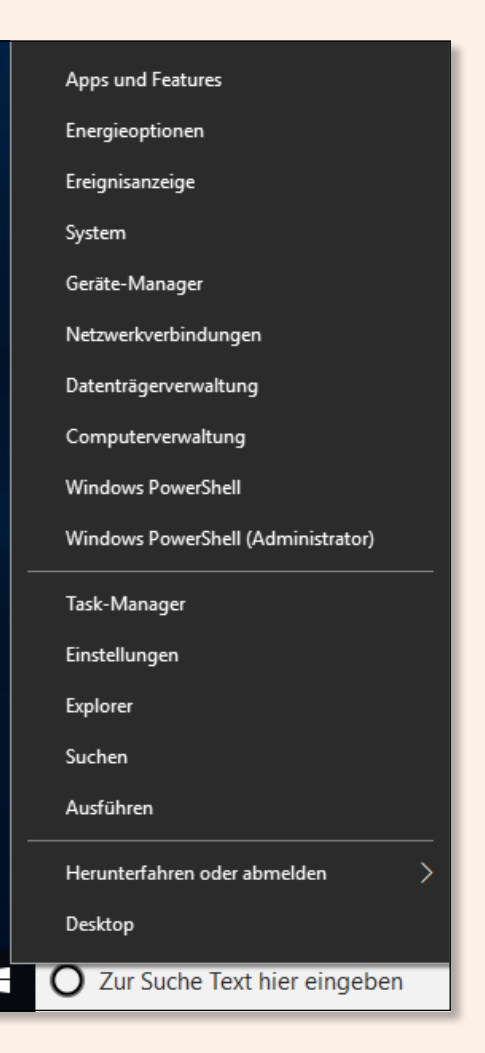

 $\ddot{\text{o}}$